# **Conceptronic C54WIFIU Snelstart handleiding**

#### **Hartelijk gefeliciteerd met de aanschaf van uw Conceptronic C54WIFIU.**

In de bijgaande Snelstart handleiding wordt stap voor stap uitgelegd hoe u de Conceptronic C54WIFIU installeert.

Ingeval van problemen adviseren wij u onze **support-site** te bezoeken (ga naar: www.conceptronic.net en klik op 'Support'). Hier vindt u een database met veelgestelde vragen waar u hoogstwaarschijnlijk de oplossing voor uw probleem kunt vinden.

Heeft u andere vragen over uw product die u niet op de website kunt vinden, neem dan contact met ons op via e-mail: support@conceptronic.net

Voor meer informatie over Conceptronic producten kunt u terecht op de Conceptronic website: www.conceptronic.net.

Bij software/drivers installatie: Het is mogelijk dat onderstaande installatie iets afwijkt van de installatie op uw computer. Dit is afhankelijk van de Windows versie die u gebruikt.

#### **1. Inhoud van de verpakking**

De volgende onderdelen dienen aanwezig te zijn in de verpakking van de C54WIFIU:

- Conceptronic C54WIFIU WiFi Detector & 54Mbit USB Adapter
- Nek koord voor C54WIFIU
- USB 2.0 Verlengkabel
- Meertalige Snelstart Handleiding
- CD-ROM met Software

**2. Uitleg van de C54WIFIU** 

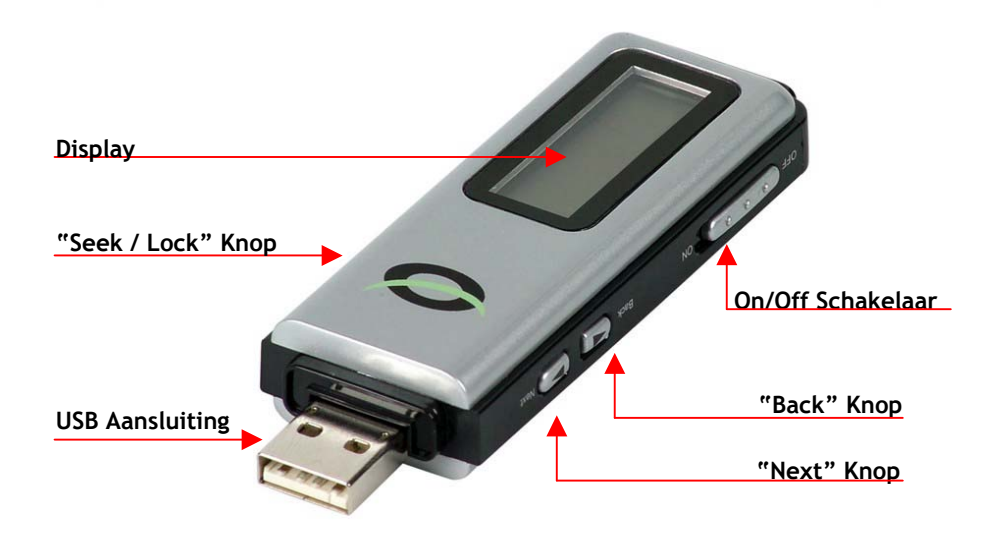

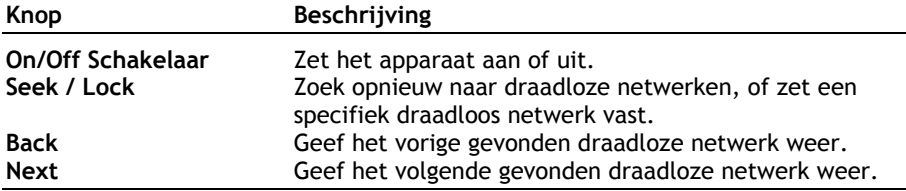

### **3. De C54WIFIU als WiFi Detector gebruiken**

- 1. Zet het apparaat aan met de Aan/Uit schakelaar. Het "**Conceptronic**" beginscherm zal getoond worden.
- 2. Na het beginscherm zal de WiFi detector automatisch starten met het zoeken naar WiFi signalen.

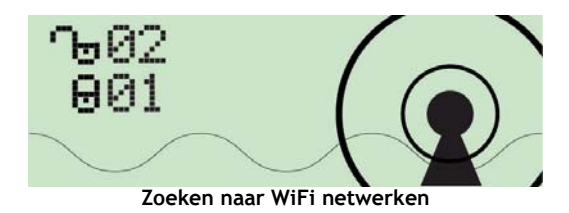

Tijdens het scannen naar WiFi netwerken zal het aantal beveiligde en onbeveiligde netwerken getoond worden op het display.

Als de scan voltooid is zal het eerst gevonden netwerk getoond worden op het display. De detector sorteert de gevonden signalen automatisch met de volgende criteria:

Eerst worden de niet beveiligde AP's getoond, gesorteerd op signaal sterkte. Vervolgens worden de beveiligde AP's getoond, gesorteerd op signaal sterkte.

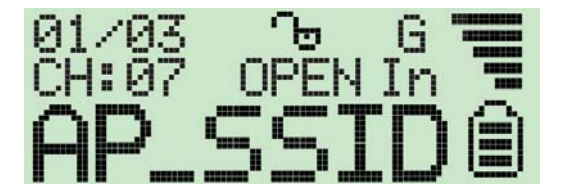

**3.1 De Display Iconen Uitgelegd** 

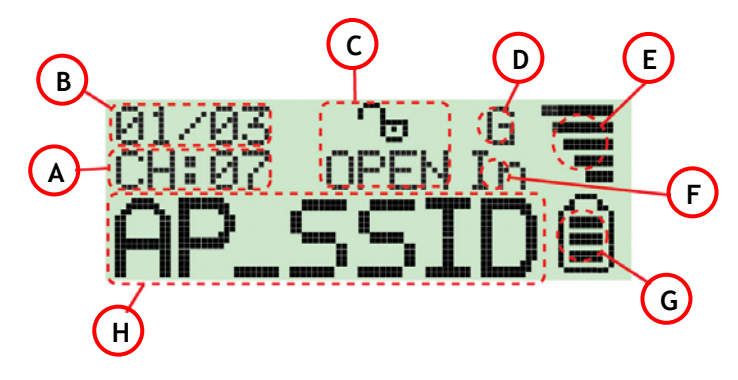

#### **Icoon Beschrijving**

- **A WiFi kanaal:** geeft het kanaal weer waarop het gevonden WiFi signaal werkt.
- **B Aantal gevonden AP's:** het linker getal geeft het nummer aan van het getoonde WiFi signaal, het rechter getal geeft het totaal aantal gevonden WiFi signalen aan.
- **C Encryptie indicator:** "**WEP**" voor WEP encryptie, "**WPA**" voor WPA encryptie, "**WPA2**" voor WPA2 encryptie en "**OPEN**" geeft aan dat het WiFi signaal niet beveiligd is.
- **D** "**G**" geeft aan dat het weergegeven WiFi signaal een 802.11G signaal is. "**B**" geeft aan dat het weergegeven WiFi signaal een 802.11B signaal is.
- **E Signaal sterkte:** sterkte wordt weergegeven door middel van 5 balken.
- **F** "**In**" geeft aan dat het weergegeven WiFi signaal afkomstig is van een Infrastructuur netwerk.

"**Ad**" geeft aan dat het weergegeven WiFi signaal afkomstig is van een Ad-Hoc netwerk.

- **G Batterij weergave:** geeft met 3 balken de batterij sterkte weer. Als de indicator leeg is dient u de C54WiFiU op te laden door middel van de USB aansluiting.
- **H SSID weergave:** geeft de naam weer van het gevonden WiFi signaal. Als de naam te lang is zal deze over het scherm scrollen.

#### **3.2 Lock Mode**

De C54WIFIU kan zoeken naar het sterkste signaal van een specifiek netwerk. Om deze optie te activeren dient u de "**Seek/Lock**" knop gedurende 4 seconden ingedrukt te houden om "**Lock Mode**" in te schakelen. Als de C54WIFIU in "**Lock Mode**" werkt zal een hoofdletter "**L**" getoond worden op het display:

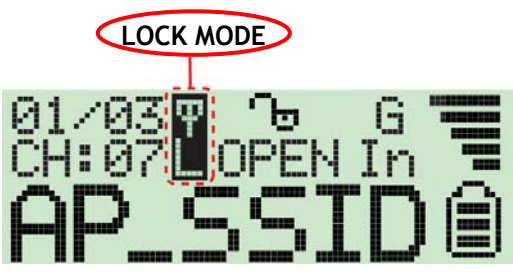

Als het apparaat in "**Lock Mode**" werkt zal het constant het signaal van het weergegeven WiFi signaal verversen. Dit geeft u de mogelijkheid om het sterkste signaal van deze WiFi hotspot te vinden, om bijvoorbeeld de hotspot te kunnen lokaliseren of om een beter bereik te vinden voor uw draadloze netwerkverbinding.

Om "**Lock Mode**" te deactiveren dient u het apparaat uit te schakelen. Zodra het apparaat weer ingeschakeld wordt zal de standaard functionaliteit weer actief zijn.

#### **4. De C54WIFIU opladen**

De C54WIFIU is voorzien van een ingebouwde 3,7V, 190mA Li-ion Polymeer Batterij. Om de batterij op te laden dient u de computer aan te zetten, het USB beschermkapje te verwijderen van de C54WIFIU, de On/Off Schakelaar op "**ON**" te zetten en kunt u het apparaat voorzichtig in een vrije USB poort van uw computer plaatsen.

**Notitie:** Sommige computers leveren ook spanning op de USB poorten als ze uit staan. In deze situaties is het niet nodig om de computer in te schakelen als u de batterij wilt opladen.

Het volgende scherm zal tijdens het opladen getoond worden:

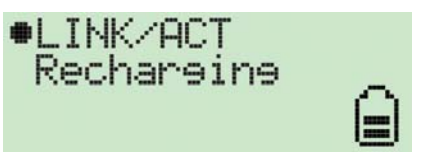

De batterij indicator zal geanimeerd worden weergegeven tijdens het opladen van de C54WIFIU.

Als de C54WIFIU volledig is opgeladen zal het laden gestopt worden en wordt de melding "**Charge Finish**" getoond op het display. De batterij indicator zal stoppen met knipperen:

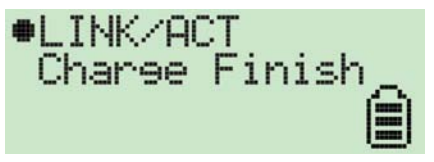

**Notitie:** - Als de C54WIFIU uitgeschakeld in de USB poort is geplaatst wordt deze niet opgeladen en werkt deze alleen als WiFi USB adapter. - Als de C54WIFIU ingeschakeld in de USB poort is geplaatst wordt deze opgeladen en werkt deze tevens als WiFi USB Adapter.

#### **5. De C54WIFIU als WiFi USB Adapter gebruiken**

Om de C54WIFIU als WiFi USB adapter te kunnen gebruiken dient u eerst de drivers & software van de Product CD-ROM te installeren op uw computer.

#### **5.1 Driver & Software Installatie C54WIFIU**

- 1. Plaats de Product CD-ROM in uw CD-ROM speler. Het Autorun menu van de C54WIFIU zal automatisch verschijnen. Indien het menu niet verschijnt, gebruik dan Windows Verkenner om naar de CD-ROM te navigeren en voer het programma "**Autorun.exe**" uit.
- 2. Selecteer de optie "**Install Drivers & Software**" in het menu.

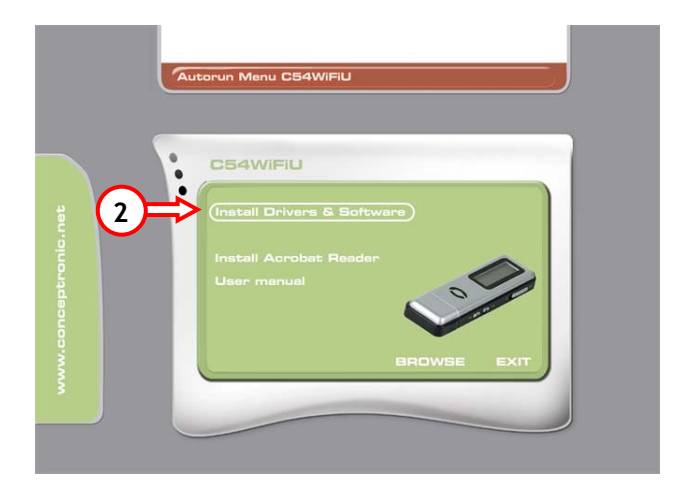

3. De Setup Wizard zal verschijnen. Klik op "**Volgende**" om door te gaan.

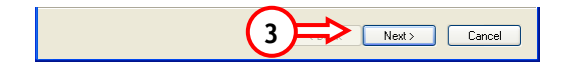

4. Wijzig de installatie-doelmap met de knop "**Bladeren**", of behoud de standaardlocatie. Klik op "**Volgende**" om door te gaan.

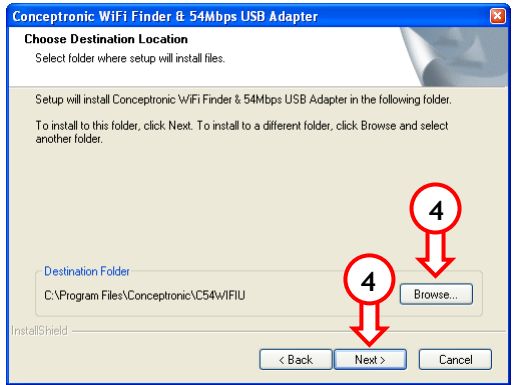

5. De stuurprogramma's en software zullen geïnstalleerd worden op uw computer. Na de installatie is de Setup Wizard gereed. Klik op "**Voltooien**" om de Setup Wizard te sluiten.

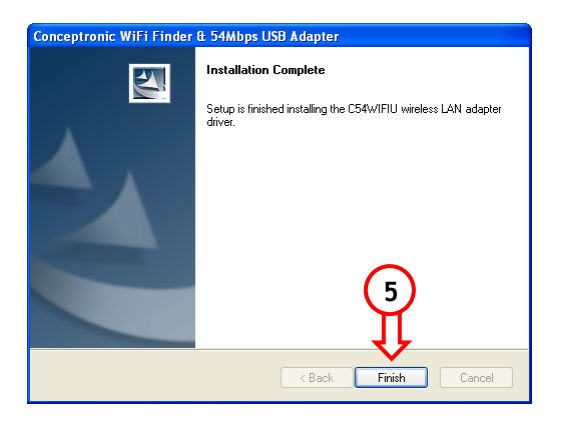

#### **5.2 De C54WIFIU aansluiten op de computer**

Zet uw computer aan en verwijdert u het USB beschermkapje van de C54WIFIU. Plaats vervolgens het apparaat voorzichtig in een vrije USB poort op uw computer.

Als het apparaat voor de 1<sup>e</sup> keer geplaatst wordt zal Windows automatisch het juiste stuurprogramma toekennen aan de C54WIFIU.

Als de stuurprogramma's zijn toegekend zal de Conceptronic Wireless Utility verschijnen in het systeemvak:

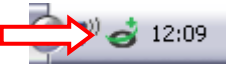

Om de Conceptronic Wireless Utility te openen: Dubbel-klik op het systeemvak-icoon of klik met de rechtermuisknop op het systeemvak-icoon en selecteer "**Open Utility Window**".

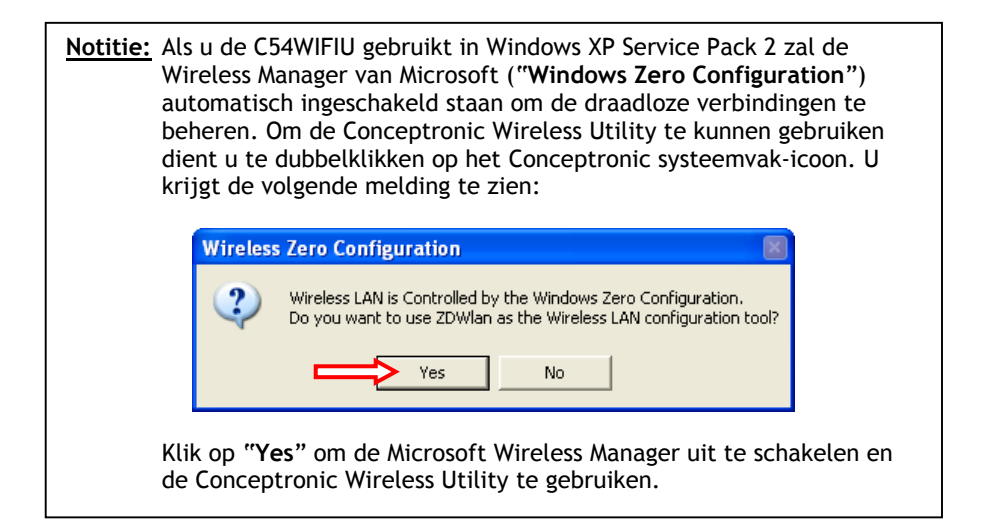

#### **5.3 Verbinding maken met een beschikbaar draadloos netwerk**

Open de Conceptronic Wireless Utility. Het volgende scherm wordt getoond:

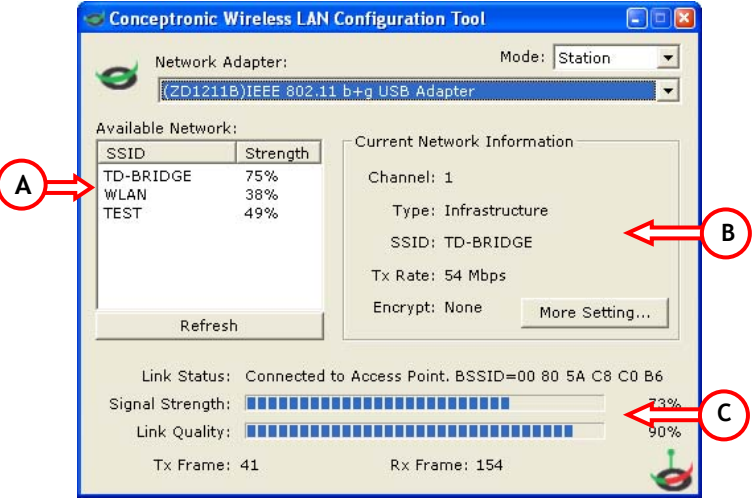

#### **Letter Beschrijving**

- **A** Geeft de naam en signaalsterkte weer van draadloze netwerken binnen het bereik. Om te verbinden met 1 van de netwerken, dubbelklik op het netwerk van uw keuze.
- **B** Geeft informatie over het netwerk waar u momenteel mee verbonden bent via de C54WIFIU.
- **C** Geeft de status van de verbinding, de signaal sterkte en verbindingskwaliteit weer van het actieve netwerk.

Om verbinding te maken met een netwerk, geeft u een dubbelklik op de netwerk van uw keuze in de lijst met "**Available Networks**" (vrije netwerken).

Als het gekozen netwerk niet beveiligd is zal de Utility automatisch verbinden met het gekozen netwerk. Als het gekozen netwerk beveiligd is met WEP/WPA/WPA2 dient u de encryptiesleutel in te voeren alvorens u verbinding kunt maken.

Er zal een scherm getoond worden waar u de encryptiesleutel in dient te voeren:

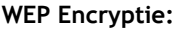

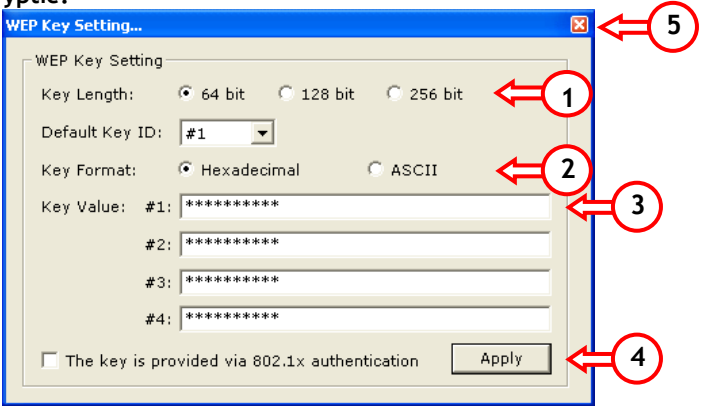

**WEP-Sleutel Configuratie** 

- 1. Selecteer de correcte sleutel lengte (**64Bit**, **128Bit** of **256Bit**) voor het beveiligde netwerk.
- 2. Selecteer het sleutelformaat (**Hexadecimaal** of **ASCII**).
- 3. Voer de encryptiesleutel in bij het "Key Value" veld.

**Notitie:** Voer de correcte encryptiesleutel-lengte in bij het Key Value veld: **64Bit:** Hexadecimaal = **10** karakters, ASCII = **5** karakters **128Bit:** Hexadecimaal = **26** karakters, ASCII = **13** karakters **256Bit:** Hexadecimaal = **58** karakters, ASCII = **29** karakters

- 4. Klik op "**Apply**" om de instellingen op te slaan.
- 5. Klik op "**X**" om het scherm te sluiten.

**WPA/WPA2 Encryptie:** 

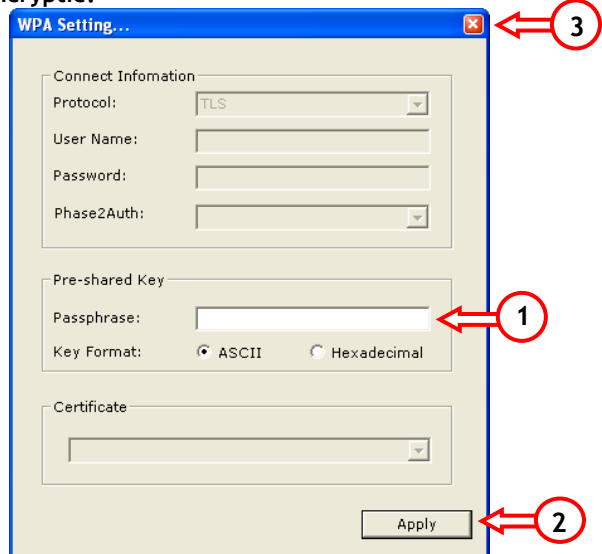

**WPA-Sleutel Configuratie** 

- 1. Voer de benodigde WPA sleutel in bij het "Passphrase" veld.
- 2. Klik op "**Apply**" om de instellingen op te slaan.
- 3. Klik op "**X**" om het scherm te sluiten.

**De Conceptronic C54WIFIU is gereed voor gebruik.** 

#### **A. Iconen Uitleg**

De Conceptronic Wireless Utility gebruikt diverse iconen om de status van de draadloze verbinding weer te geven. De uitleg van de iconen staat hier vermeldt:

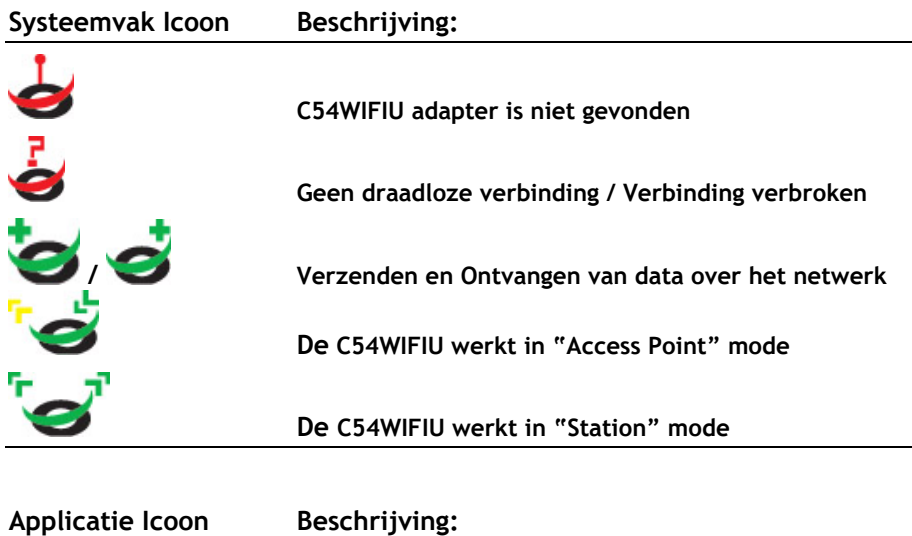

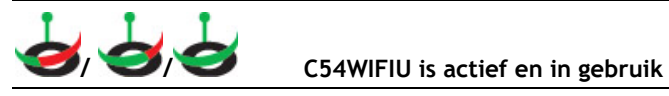

# **Conceptronic C54WIFIU Quick Installation Guide**

#### **Congratulations on the purchase of your Conceptronic C54WIFIU.**

The enclosed Hardware Installation Guide gives you a step-by-step explanation of how to install the Conceptronic C54WIFIU.

When problems occur, we advise you to go to our **support-site** (go to www.conceptronic.net and click 'Support'. Here you will find the Frequently Asked Questions Database.

When you have other questions about your product and you cannot find it at our website, then contact us by e-mail: support@conceptronic.net

For more information about Conceptronic products, please visit the Conceptronic Web Site: www.conceptronic.net

The Software installation as described below, may be slightly different from the installation on your computer. This depends on the Windows version you are using.

#### **1. Package Contents**

The following items are present in the package of the Conceptronic C54WIFIU:

- Conceptronic C54WIFIU WiFi Detector & 54Mbit USB Adapter
- Neck-Cord for C54WIFIU
- USB2.0 Extension Cable
- Multi Language Quickstart Manual
- CD-ROM with software

## **2. The C54WIFIU Explained**

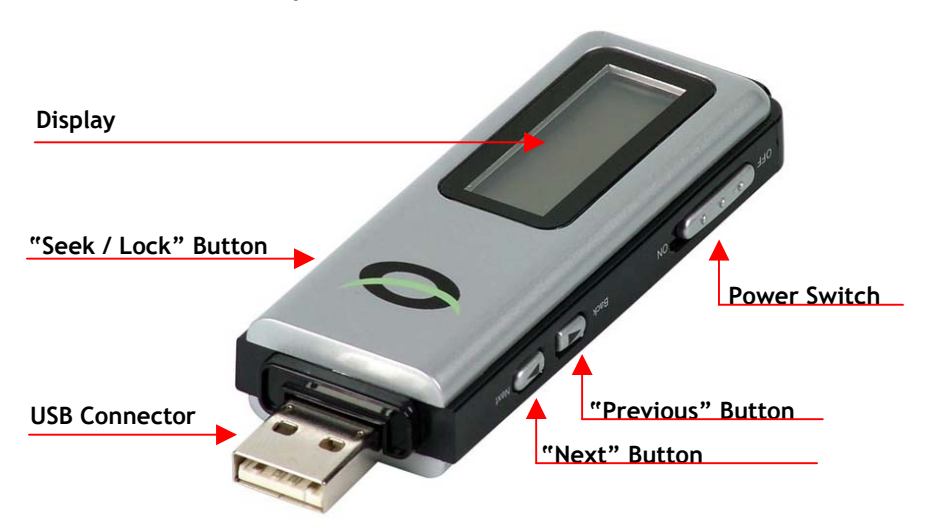

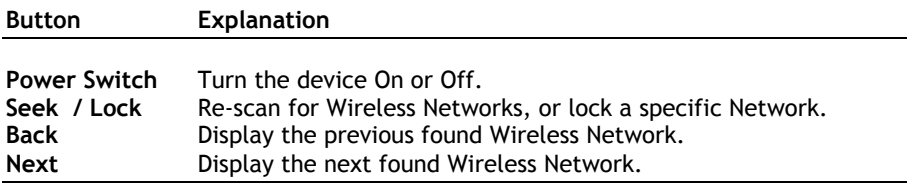

# **3. Using the C54WIFIU as WiFi Detector**

- 1. Turn on the device with the power switch. The "**Conceptronic**" Welcome screen will be shown.
- 2. After the welcome screen is displayed the WiFi detector will automatically start scanning to detect WiFi signals.

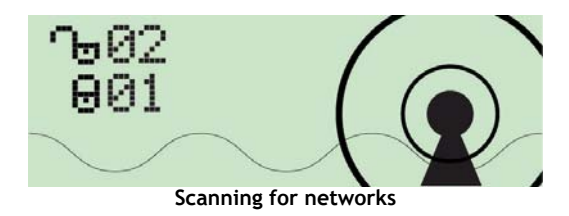

During the scan for wireless networks the number of non-encrypted and encrypted WiFi hotspots will be shown on the display.

When the scan is complete, you will see the first found network on your screen.

The detector automatically sorts the signals by the following criteria: Non-encrypted AP's according to signal strength followed by encrypted AP's according to signal strength.

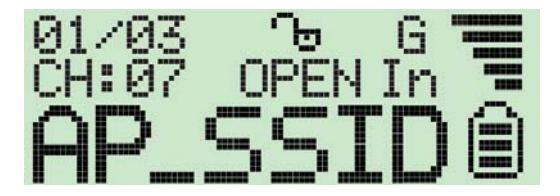

### **3.1 The Display Icons Explained**

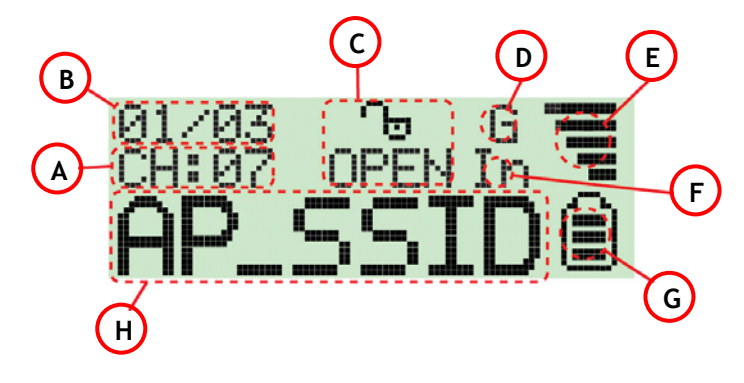

#### **Icon Description**

- **A Operating Channel:** Indicates the current operating channel of the detected WiFi signal.
- **B Number of AP's Detected:** The left digit indicates which detected WiFi signal is currently displayed and the right digit indicates the total amount of WiFi signals detected.
- **C Encryption indicator:** "**WEP**" for WEP encryption, "**WPA**" for WPA encryption, "**WPA2**" for WPA2 encryption, and "**OPEN**" indicates it is a non-encrypted signal.
- **D** "**G**" indicates the current signal is an 802.11g wireless signal. "**B**" indicates the current signal is an 802.11b wireless signal.
- **E** Signal strength indicator with 5 bars indicating the signal strength.
- **F** "**In**" indicates the current signal is an infrastructure mode signal. "**Ad**" indicates the current signal is an Adhoc mode signal.
- **G** Battery indicator with 3 bars indicating battery power. When the indicator is empty, please recharge the detector by inserting it into an USB port.
- **H SSID Indicator:** Displays the SSID of the detected WiFi signal. If the SSID is too long the SSID indicator will scroll to display the complete SSID.

#### **3.2 Lock Mode**

The C54WIFIU can scan for the strongest signal of a specific network. To enable this option, press and hold the "**Seek**" button for 4 seconds to enter "**Lock Mode**". When the detector is in "**Lock Mode**" an icon with a capitalized "**L**" appears in the upper middle corner of the display:

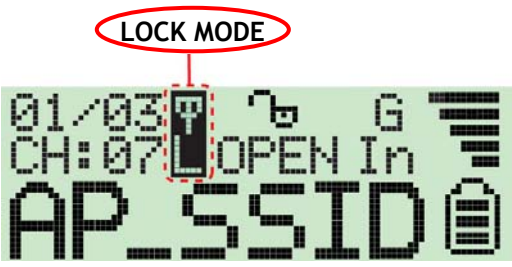

When the device is in "**Lock Mode**", it constantly refreshes the signal strength of the current WiFi Signal. This allows you to find the strongest signal of the WiFi spot, so you can localize the WiFi spot or find a place where you have a better wireless connection.

To exit "**Lock Mode**", turn the device off. When you turn on the device, it operates in normal mode again.

### **4. Charging the C54WIFIU**

The C54WIFIU is equipped with a built-in 3,7V, 190mA Li-ion Polymer Battery. To charge the battery, turn on your computer, remove the USB Protection cap from the C54WIFIU, slide the power switch to the "**ON**" position and carefully insert the device into any available USB port on your computer.

**Note:** Some computers also provide power on the USB port when turned off. In these situations it is not necessary to turn on your computer during charging.

You will see the recharging screen:

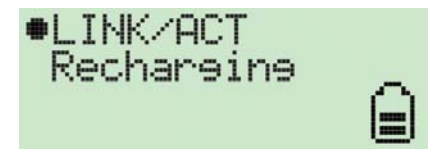

The battery strength indicator will be animated while the C54WIFIU is being recharged.

When the C54WIFIU is finished recharging it will automatically stop charging the battery and shows "**Charge Finish**" on the display. The battery strength indicator will stop blinking:

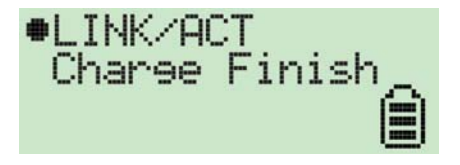

**Note:** - If the device is inserted to an USB port without turning it on, it only operates as a Wireless USB Adapter and does not charge the battery. - If the device is inserted into an USB port and turned on, it charges the battery and operates as a Wireless USB Adapter.

## **5. Using the C54WIFIU as Wireless USB Adapter**

To use the C54WIFIU as Wireless USB Adapter, you need to install the drivers & software from the Product CD-ROM on your computer first.

#### **5.1 Driver & Software Installation C54WIFIU**

- 1. Insert the Product CD-ROM in your CD-ROM drive. The C54WIFIU Menu should appear automatically. If the Menu does not appear, use Windows Explorer to navigate to the CD-ROM and execute "**Autorun.exe**".
- 2. Select the option "**Install Drivers & Software**" in the Menu.

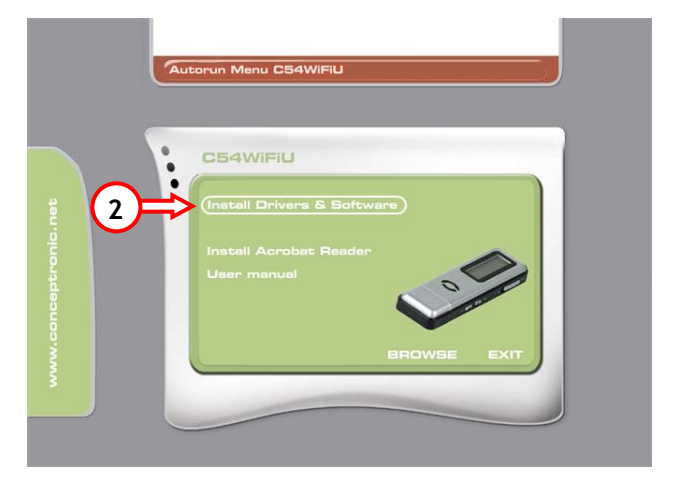

3. The Setup Wizard will appear. Click "**Next**" to continue.

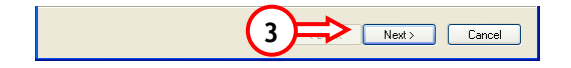

4. Change the installation destination with the "**Browse**" button, or keep it default. Click "**Next**" to continue.

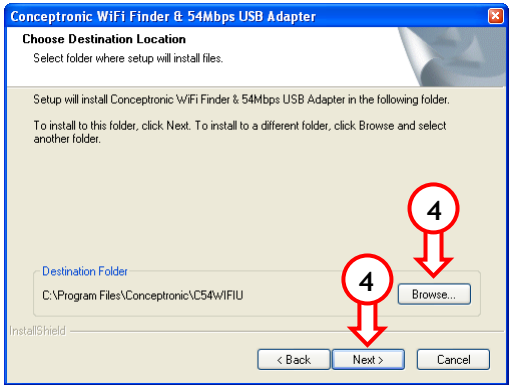

5. The Drivers and Software are installed on your computer. After installation, the Setup Wizard is completed. Click "**Finish**" to exit the Setup Wizard.

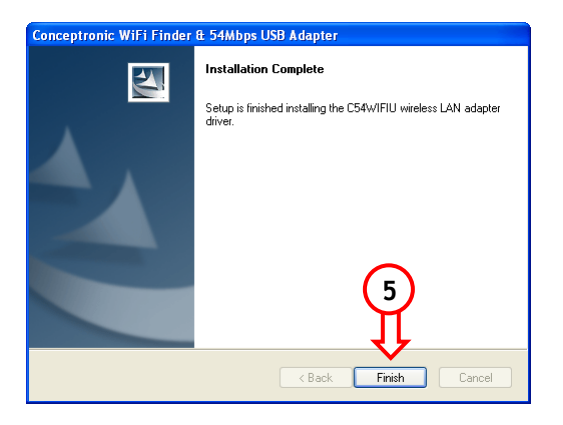

#### **5.2 Connecting the C54WIFIU to your computer**

Turn on your computer, remove the USB Protection cap from the C54WIFIU and carefully insert the device into any available USB port on your computer. When the device is inserted for the first time, the computer will automatically install the driver for the C54WIFIU.

After the automatic driver installation, the Conceptronic Wireless Utility will appear in the System Tray:

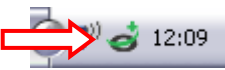

To open the Conceptronic Wireless Utility: Double-click on the System Tray icon, or right click the System Tray icon, and select "**Open Utility Window**".

**Note:** When you install the C54WIFIU within Windows XP Service Pack 2, the Wireless Manager of Microsoft ("**Windows Zero Configuration**") is  $\overline{\phantom{a}}$ enabled by default to manage the wireless connections. To use the Conceptronic Wireless Utility, double-click on the Conceptronic System Tray Icon. You will see a notice of the utility: **Wireless Zero Configuration** 

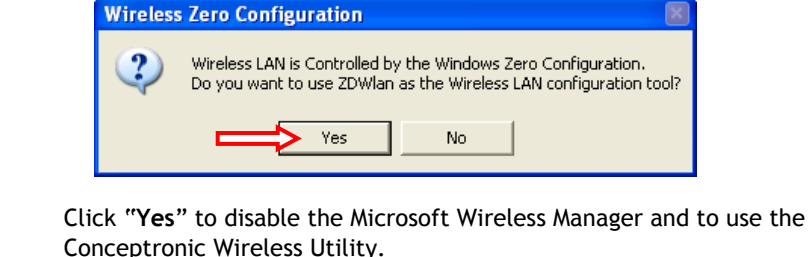

#### **5.3 Connecting to an available WiFi Network**

Open the Conceptronic Wireless Utility. You will see the following screen:

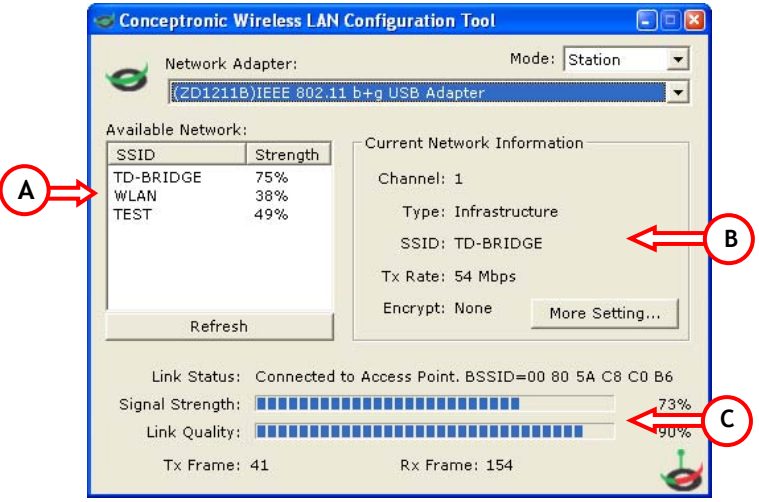

#### **Char Description**

- **A** Display the available networks and the signal strength information nearby. To connect to one of the networks, double-click on the preferred network.
- **B** Display the information of the current active network where the C54WIFIU is connected to.
- **C** Show the link status, signal strength and link quality of the current active network.

To connect to a preferred network, double-click the network name in the list of "**Available Networks**".

If the preferred network is not encrypted, the Utility will connect to the selected network. If the preferred network is encrypted with WEP/WPA/WPA2, you need to enter the encryption key.

A window for configuring your encryption key will appear:

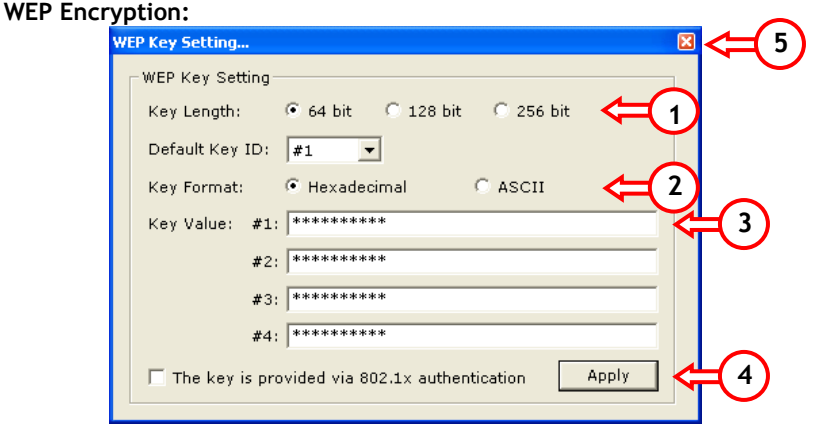

**WEP Key Configuration** 

- 1. Select the correct Key Length (**64Bit**, **128Bit** or **256Bit**) for the encrypted network.
- 2. Select the Key Format (**Hexadecimal** or **ASCII**).
- 3. Enter the encryption key in the Key Value field.

**Note:** Enter the correct length for the encryption key in the Key Value field: **64Bit:** Hexadecimal = **10** characters, ASCII = **5** characters **128Bit:** Hexadecimal = **26** characters, ASCII = **13** characters **256Bit:** Hexadecimal = **58** characters, ASCII = **29** characters

- 4. Click "**Apply**" to save the settings.
- 5. Click "**X**" to close the window.

#### **WPA/WPA2 Encryption:**

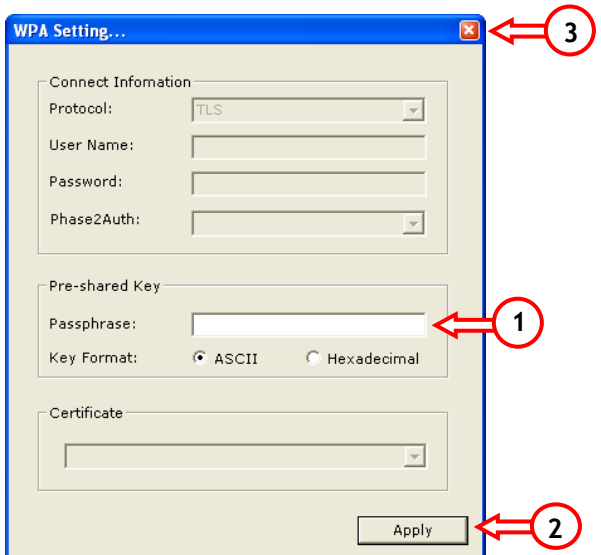

#### **WPA Key Configuration**

- 1 Enter the requested Passphrase key.
- 2. Click "**Apply**" to save the settings.
- 3. Click "**X**" to close the window.

**The Conceptronic C54WIFIU is now ready to use !** 

## **A. Icon Explanation**

The Conceptronic Wireless Utility uses various icons to display the status of your wireless connection. You can find the explanation of the icons here:

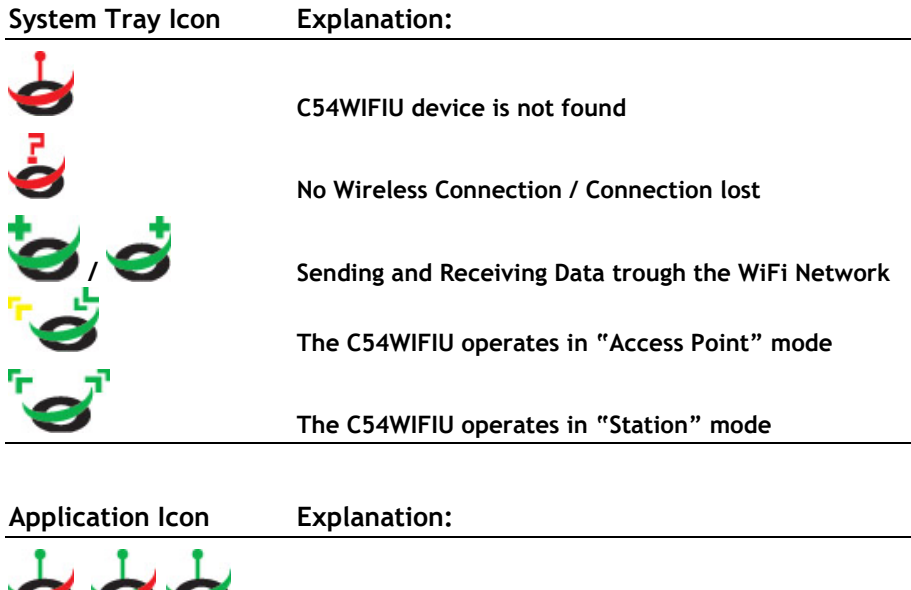

**/ / C54WIFIU is active and operating**

# **C54WIFIU de Conceptronic Guía de instalación rápida**

#### **Felicidades por la compra de su C54WIFIU de Conceptronic.**

Esta Guía de Instalación de Hardware le orientará paso a paso sobre cómo instalar el C54WIFIU de Conceptronic.

Si encuentra problemas, le aconsejamos que se dirija a nuestra página web www.conceptronic.net y haga clic en «Support». Aquí encontrará la base de datos de las preguntas más frecuentes o FAQ.

Si tiene otras preguntas sobre su producto y no las encuentra en nuestro sitio web, póngase en contacto con nuestro servicio técnico por correo electrónico: support@conceptronic.net

Para obtener más información acerca de productos de Conceptronic por favor visite el lugar Web de Conceptronic: www.conceptronic.net

La instalación de software, tal y como se describe a continuación, puede ser algo diferente de la instalación en su ordenador. Eso depende de la versión de Windows que esté usando.

## **1. Contenido del paquete**

El paquete del C54WIFIU de Conceptronic contiene los elementos siguientes:

- Detector WiFi C54WIFIU de Conceptronic y Adaptador USB de 54 Mbit
- Cordón para llevar el C54WIFIU en el cuello
- Cable de extensión USB 2.0
- Manual de inicio rápido multilingüe
- CD-ROM con software

**2. Descripción del C54WIFIU** 

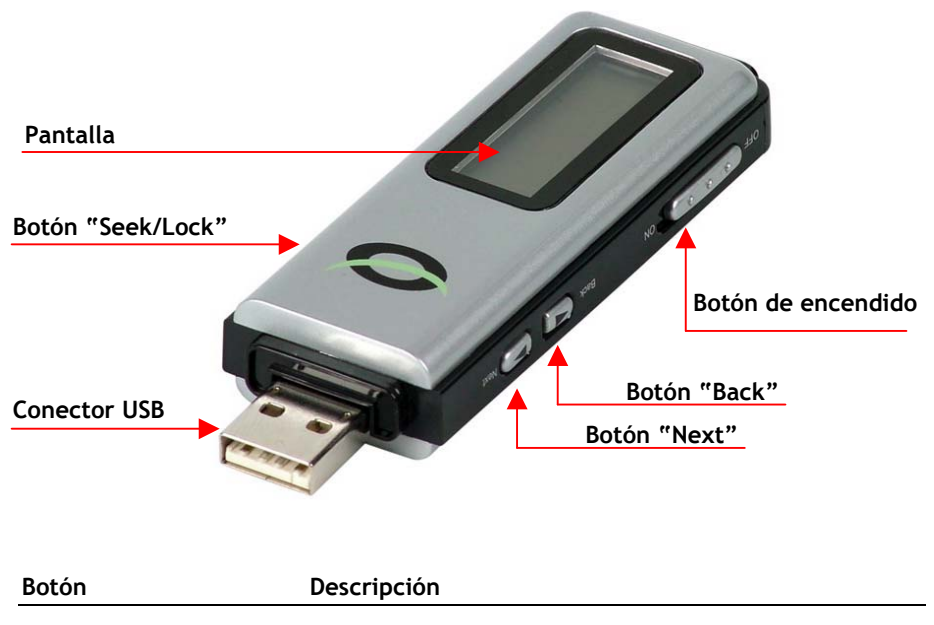

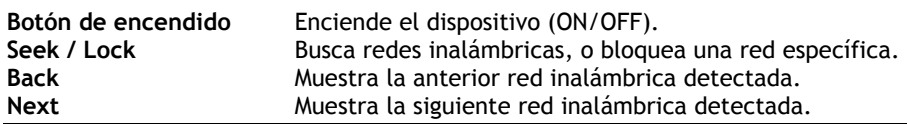

- **3. Funcionamiento del C54WIFIU como detector WiFi** 
	- 1. Encienda el dispositivo con el botón de encendido y aparecerá la pantalla de bienvenida "**Conceptronic**".
	- 2. Una vez visualizada la pantalla de bienvenida, el detector WiFi empezará a buscar señales WiFi automáticamente.

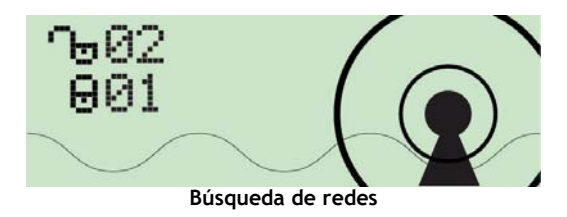

Durante la búsqueda de redes inalámbricas, en la pantalla aparecerá el número de zonas de cobertura WiFi cifradas y no cifradas.

Una vez finalizada la búsqueda, la pantalla mostrará la primera red detectada. El detector clasifica automáticamente las señales según los criterios siguientes:

Puntos de acceso (AP) no cifrados de acuerdo con la intensidad de señal, seguidos por AP cifrados de acuerdo con la intensidad de señal.

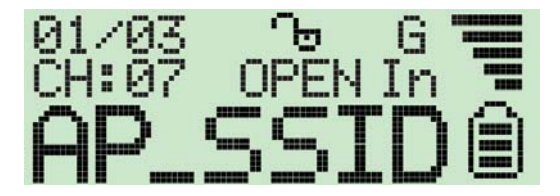

# **3.1 Descripción de los símbolos de la pantalla**

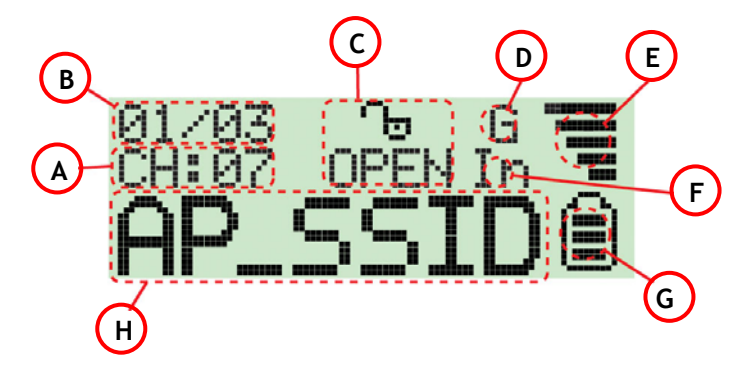

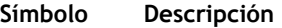

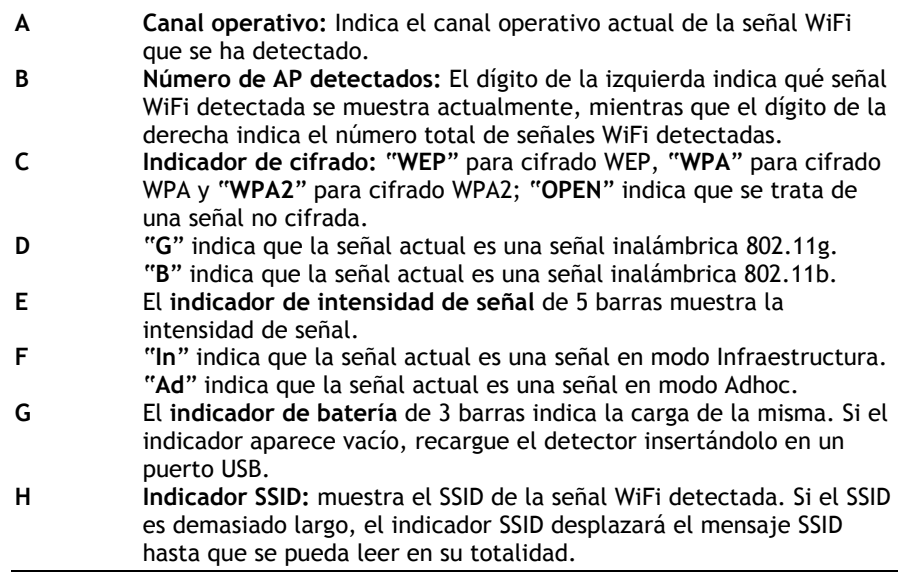

# **3.2 Lock Mode (Modo Bloqueo)**

El C54WIFIU puede rastrear la señal más intensa de una red específica. Para activar esta opción, mantenga pulsado el botón "**Seek**" durante 4 segundos para activar el "**Lock Mode**" (Modo Bloqueo). Cuando el detector tenga activado el "**Lock Mode**", aparecerá una "**L**" mayúscula en la parte superior del centro de la pantalla:

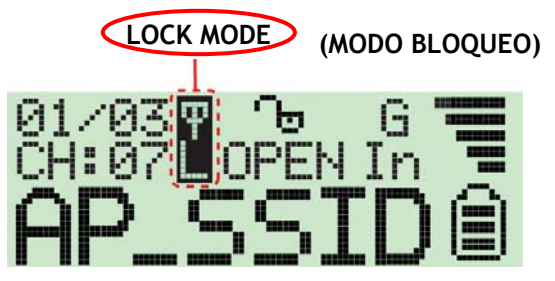

Con el "**Lock Mode**" (Modo Bloqueo) activado, el dispositivo actualiza de forma constante la intensidad de la señal WiFi actual, lo cual permite detectar la señal más intensa de la zona WiFi o encontrar un lugar donde disfrutar de una mejor conexión inalámbrica.

Para desactivar el "**Lock Mode**", apague el dispositivo. Cuando vuelva a encenderlo, volverá a funcionar en modo normal.

# **4. Recarga del C54WIFIU**

El C54WIFIU incorpora una batería de polímeros de iones de litio de 3,7V, 190mA. Para recargarla, encienda su ordenador, retire el capuchón de protección USB del C54WIFIU, coloque el botón de encendido en la posición "**ON**" e introduzca el dispositivo con cuidado en cualquier puerto USB disponible de su ordenador.

**Nota:** Algunos ordenadores también suministran energía mediante los puertos USB cuando están apagados. Si es el caso de su ordenador, no será necesario que lo encienda durante la recarga del dispositivo.

A continuación verá la pantalla de recarga:

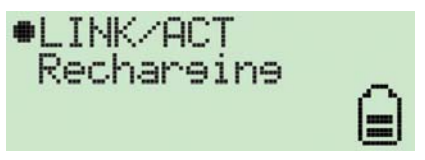

Mientras el C54WIFIU se recarga, el indicador de carga de la batería mostrará una imagen animada.

Cuando el C54WIFIU se haya recargado, el dispositivo detendrá la recarga automáticamente y mostrará en la pantalla el mensaje "**Charge Finish**" (Fin de la recarga). A continuación, el indicador de carga de la batería dejará de parpadear:

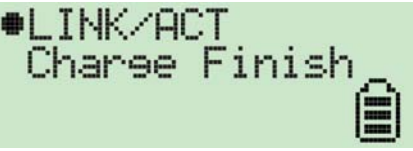

- **Nota:** Si el dispositivo se introduce en un puerto USB sin encenderlo, sólo funcionará como Adaptador USB Inalámbrico y la batería no se recargará.
	- Si el dispositivo se introduce en un puerto USB y se enciende, la batería se recargará y funcionará como Adaptador USB Inalámbrico.

## **5. Funcionamiento del C54WIFIU como Adaptador USB Inalámbrico**

Si desea utilizar el C54WIFIU como Adaptador USB Inalámbrico, en primer lugar deberá instalar en su ordenador los drivers y el software que incluye el CD-ROM del producto.

#### **5.1 Instalación de los drivers y el software para el C54WIFIU**

- 1. Introduzca el CD-ROM del producto en la unidad de CD-ROM de su ordenador. El menú del C54WIFIU aparecerá automáticamente. En caso de que el menú no aparezca, utilice el Explorador de Windows para navegar por el CD-ROM y ejecute el archivo "**Autorun.exe**".
- 2. Seleccione la opción "**Install Drivers & Software**" (Instalar drivers y software) del menú.

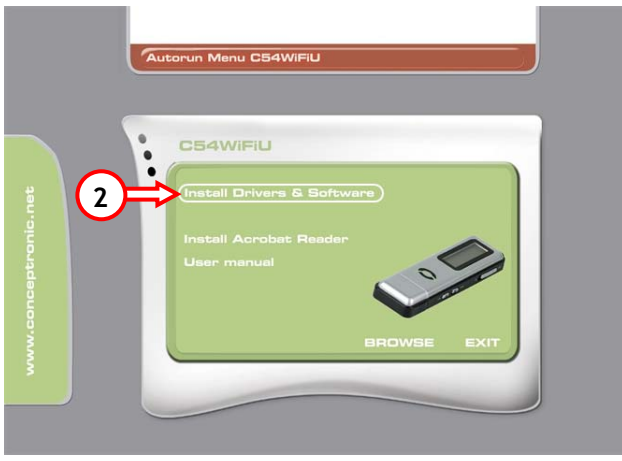

3. A continuación aparecerá el Asistente de Configuración. Haga clic en "**Next**" (Aceptar) para continuar.

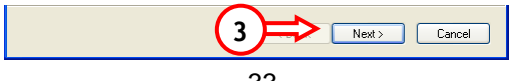

4. Si lo desea, puede cambiar el destino de la instalación haciendo clic en "**Browse**" (Examinar), o dejar la opción predeterminada. Haga clic en "**Next**" (Aceptar) para continuar.

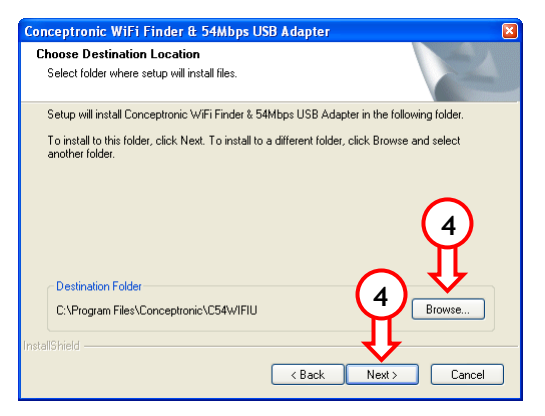

5. Los drivers y el software ya están instalados en su ordenador. Una vez realizada la instalación, el Asistente de Configuración habrá terminado. Haga clic en "**Finish**" (Finalizar) para cerrar el Asistente de Configuración.

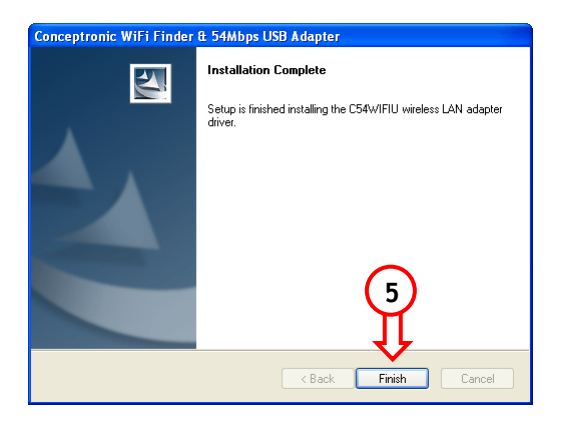

#### **5.2 Conexión del C54WIFIU a su ordenador**

Encienda su ordenador, retire el capuchón de protección USB del C54WIFIU e introduzca el dispositivo con cuidado en cualquier puerto USB disponible de su ordenador.

Si es la primera vez que introduce el dispositivo, el ordenador instalará automáticamente los drivers del C54WIFIU.

Una vez finalizada la instalación automática de los drivers, el icono de la Utilidad Inalámbrica de Conceptronic aparecerá en la bandeja de sistema:

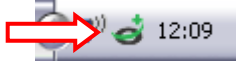

Para abrir la Utilidad Inalámbrica de Conceptronic, haga doble clic en el icono de la bandeja de sistema, o bien haga clic con el botón derecho del ratón en ese mismo icono y seleccione "**Open Utility Window**" (Abrir cuadro de diálogo de la utilidad).

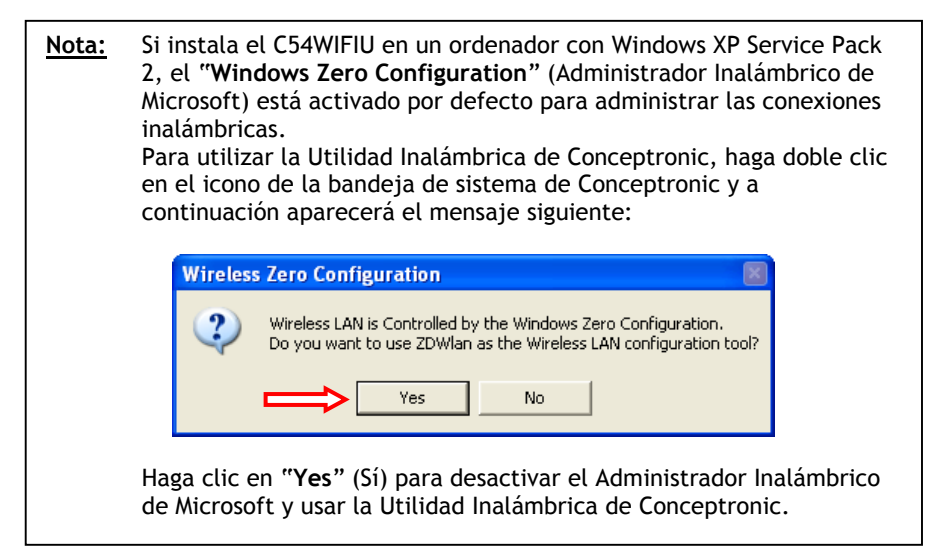

#### **5.3 Conexión a una red WiFi disponible**

Abra la Utilidad Inalámbrica de Conceptronic. A continuación, aparecerá la pantalla siguiente:

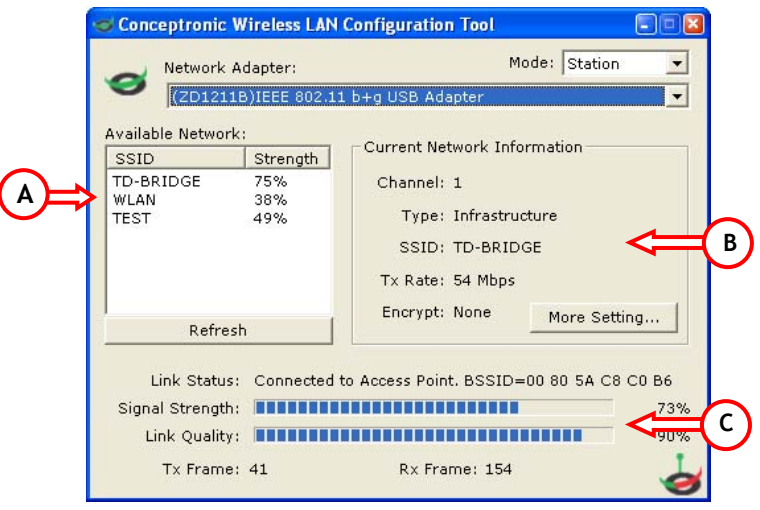

#### **Letra Descripción**

- **A** Muestra las redes disponibles e información sobre la intensidad de señal correspondiente. Para conectarse a una de las redes, haga doble clic en la que prefiera.
- **B** Muestra información sobre la red activa a la que está conectado en C54WIFIU en ese momento.
- **C** Indica el estado y la calidad de la conexión, así como la intensidad de señal de la red activa en ese momento.

Para conectarse a una red específica, haga doble clic en el nombre de esa red que aparece en la lista "**Available Networks**" (Redes disponibles).
# **ESPAÑOL**

Si la red a la que desea conectarse no está cifrada, la Utilidad le conectará a la red seleccionada. Si la red está cifrada con WEP/WPA/WPA2, deberá introducir la clave de cifrado.

A continuación aparecerá un cuadro de diálogo que le permitirá configurar su clave de cifrado:

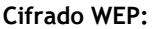

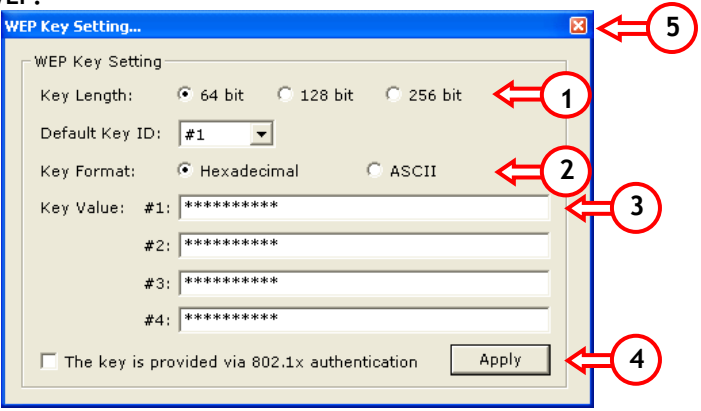

**Configuración de la clave WEP** 

- 1. Seleccione la Longitud de la Clave correcta (**64 Bits**, **128 Bits** o **256 Bits**) de la red cifrada.
- 2. Seleccione el Formato de la Clave (**Hexadecimal** o **ASCII**).
- 3. Introduzca la clave de cifrado en el campo "**Key Value**" (Clave).

**Nota:** Introduzca la longitud de la clave de cifrado correcta en el campo "Key Value" (Clave): **64Bit:** Hexadecimal = **10** caracteres, ASCII = **5** caracteres **128Bit:** Hexadecimal = **26** caracteres, ASCII = **13** caracteres **256Bit:** Hexadecimal = **58** caracteres, ASCII = **29** caracteres

- 4. Haga clic en "**Apply**" (Aplicar) para guardar la configuración.
- 5. Haga clic en "**X**" para cerrar el cuadro de diálogo.

# **ESPAÑOL**

**Cifrado WPA/WPA2:** 

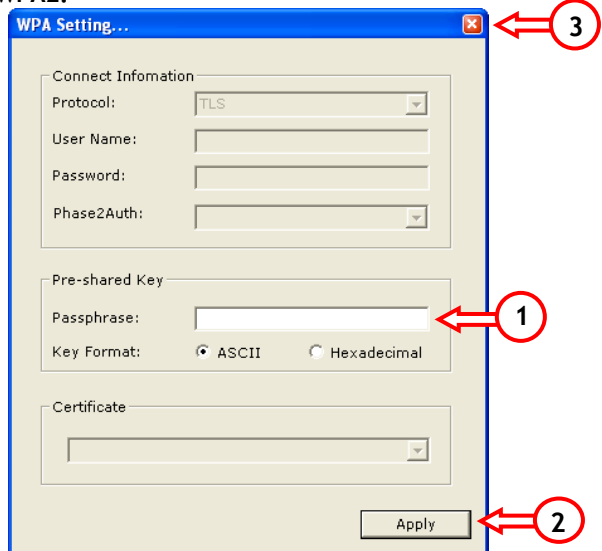

#### **Configuración de la clave WPA**

- 1. Introduzca la clave o contraseña que solicita el sistema.
- 2. Haga clic en "**Apply**" (Aplicar) para guardar la configuración.
- 3. Haga clic en "**X**" para cerrar el cuadro de diálogo.

#### **El C54WIFIU de Conceptronic ya está listo para su utilización con su red inalámbrica**

# **ESPAÑOL**

### **A. Descripción de los iconos**

La Utilidad Inalámbrica de Conceptronic emplea diversos iconos para indicar el estado de su conexión inalámbrica. A continuación le describimos el significado de estos iconos:

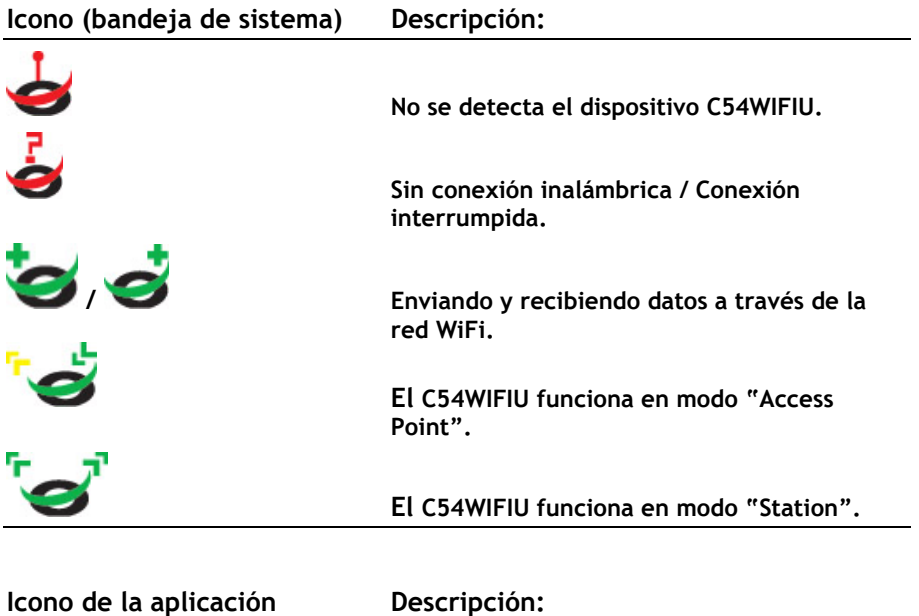

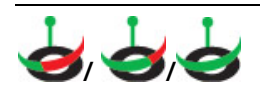

**/** *D***/ El C54WIFIU está activo y en funcionamiento.** 

# **Conceptronic C54WIFIU Schnellstart Anleitung**

#### **Herzlichen Glückwunsch zum Erwerb des Conceptronic C54WIFIU.**

In der beigefügten Intallationsanweisung für die Hardware finden Sie schrittweise Erklärungen für die Installation ihres Conceptronic C54WIFIU.

Sollten irgendwelche Probleme auftreten, empfehlen wir ihnen, auf unsere **Support-Seite** im Internet zu gehen (www.conceptronic.net) und auf 'Support' zu klicken. Dort werden sie die "Frequently Asked Questions" Datenbank finden.

Falls sie andere Fragen zu ihrem Produkt haben und sie diese nicht auf unserer Website finden können, kontaktieren sie uns bitte per E-Mail: support@conceptronic.net

Weitere Informationen zu den Conceptronic Produkte finden Sie auf der Website von Conceptronic: www.conceptronic.net

Die nachstehend beschriebene Software-Installation kann sich bei Ihrem Rechner aufgrund des verwendeten Windows-Version leicht unterscheiden.

#### **1. Packungsinhalt**

In der Verpackung des Conceptronic C54WIFIU ist Folgendes enthalten:

- Conceptronic C54WIFIU WiFi Detector und 54Mbit USB Adapter
- Halskordel für C54WIFIU
- USB 2.0-Verlängerungskabel
- Mehrsprachiges Schnellstarthandbuch
- CD-ROM mit Software

**2. Bedienung des C54WIFIU** 

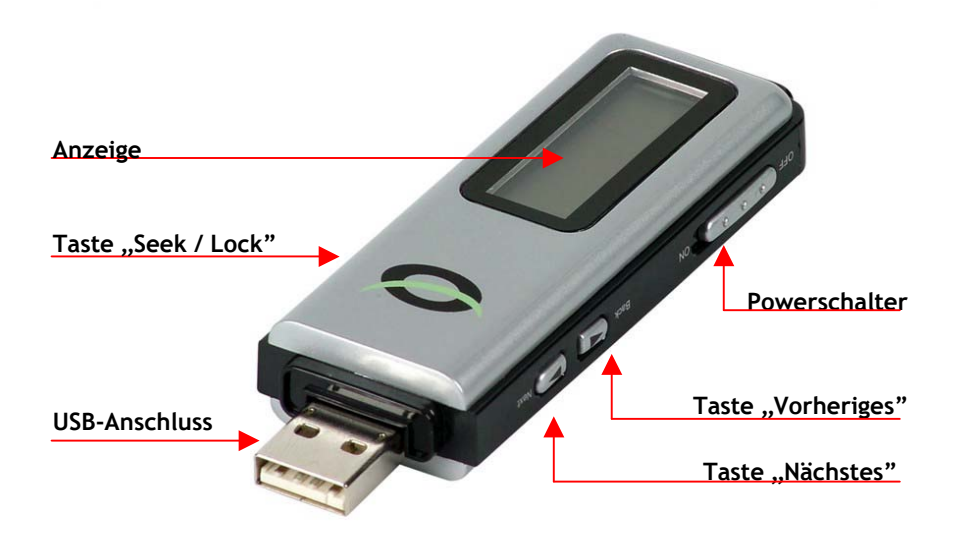

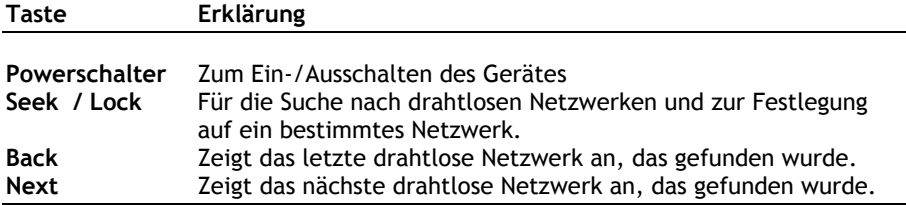

### **3. Verwendung des C54WIFIU als WiFi Detector**

- 1. Schalten Sie das Gerät über den Powerschalter an. Es erscheint die "**Conceptronic**" Willkommensmeldung.
- 2. Nach der Anzeige der Willkommensmeldung beginnt der WiFi Detector automatisch nach WiFi-Signalen zu suchen.

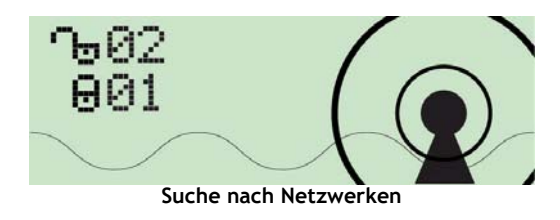

Während der Suche nach drahtlosen Netzwerken wird die Anzahl nicht verschlüsselter und verschlüsselter WiFi-Hotspots auf dem Display angezeigt.

Sobald die Suche abgeschlossen ist, erscheint das erste gefundene Netzwerk auf dem Bildschirm. Der Detektor sortiert automatisch die Signale nach folgenden Kriterien:

Nicht verschlüsselte APs nach Signalstärke gefolgt von verschlüsselten APs nach Signalstärke.

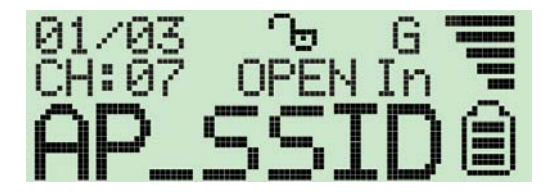

#### **3.1 Erklärung der Anzeigesymbole**

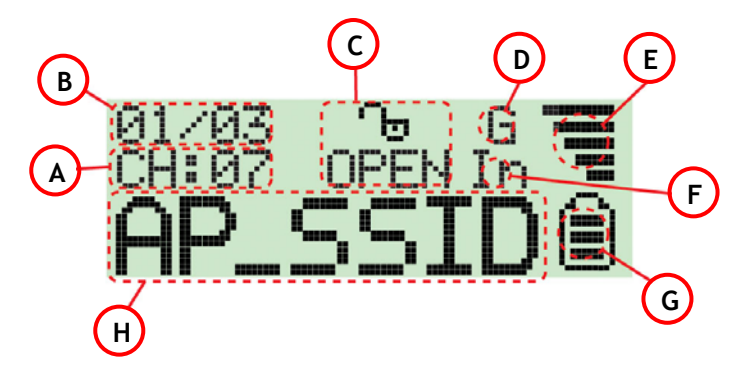

#### **Symbol Beschreibung**

- **A Betriebskanal:** Zeigt den aktuellen Betriebskanal des entdeckten WiFi-Signals an.
- **B Anzahl entdeckter APs:** Die linke Zahl zeigt an, welches entdeckte WiFi-Signal gegenwärtig angezeigt wird, und die rechte Zahl zeigt die Gesamtanzahl entdeckter WiFi-Signale.
- **C Verschlüsselungsanzeige:** "**WEP**" für WEP-Verschlüsselung, "**WPA**" für WPA-Verschlüsselung, "**WPA2**" für WPA2-Verschlüsselung und "**OPEN**" für nicht verschlüsselte Signale.
- **D "G"** zeigt an, dass das aktuelle Signal ein 802.11g-Wireless-Signal ist. **"B"** zeigt an, dass das aktuelle Signal ein 802.11b-Wireless-Signal ist.
- **E** Signalstärkeanzeige mit 5 Balken.
- **F "In"** zeigt an, dass das aktuelle Signal ein Signal im Infrastruktur-Modus ist.

**"Ad"** zeigt an, dass das aktuelle Signal ein Signal im Adhoc-Modus ist.

- **G** Batteriestandsanzeige mit 3 Balken. Wenn die Anzeige leer anzeigt, laden Sie bitte den Detector auf, indem Sie ihn an einem USB-Port anschließen.
- **H SSID-Anzeige:** Zeigt die SSID des entdeckten WiFi-Signals an. Wenn die SSID zu lang ist, scrollt die SSID-Anzeige durch die komplette SSID.

#### **3.2 Lock-Modus**

Der C54WIFIU kann nach dem stärksten Signal eines bestimmten Netzwerks suchen. Um diese Option zu aktivieren muss die Taste "Seek " während 4 Sekunden gedrückt gehalten werden. Dadurch wird der "Lock-Modus" aktiviert. Wenn sich der Detector im "Lock-Modus" befindet, erscheint ein Symbol mit einem großgeschriebenen "L" oben in der Mitte des Displays:

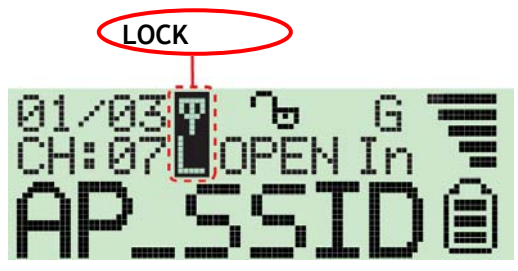

Wenn sich das Gerät im "Lock-Modus" befindet, wird ständig die Signalstärke des aktuellen WiFi-Signals aktualisiert. Damit können Sie das stärkste Signal des WiFi-Spots suchen, damit Sie den WiFi-Spot lokalisieren oder einen Ort finden können, an dem Sie eine bessere drahtlose Verbindung haben.

Schalten Sie das Gerät aus, um den "Lock-Modus" zu verlassen. Wenn Sie das Gerät einschalten, wird es wieder im normalen Modus betrieben.

### **4. Aufladen des C54WIFIU**

Der C54WIFIU verfügt über einen eingebauten 3,7V, 190mA Li-ion-Polymer-Akku. Zum Aufladen des Akkus schalten Sie Ihren Computer ein, entfernen die USB-Schutzkappe des C54WIFIU, schieben den Powerschalter in die "ON"- Position und führen das Gerät vorsichtig in einen verfügbaren USB-Port Ihres Computers ein.

**Hinweis:** Einige Computer versorgen ihre USB-Ports auch mit Strom, wenn sie ausgeschaltet sind. In diesem Fall ist es nicht erforderlich, den Computer während dem Aufladen einzuschalten.

Wenn das Gerät aufgeladen wird, erscheint die folgende Anzeige:

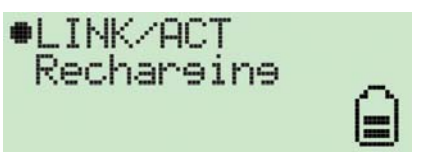

Die Batteriestärkeanzeige ist während des Aufladens des C54WIFIU animiert.

Sobald der Akku des C54WIFIU voll ist, wird der Aufladevorgang automatisch angehalten und es erscheint die Meldung "Charge Finish [Aufladen beendet]" auf dem Display. Die Batteriestärkeanzeige hört auf zu blinken:

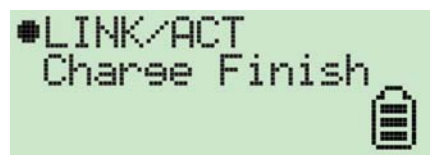

**Hinweis:** - Wenn das Gerät in einen USB-Port eingeführt, jedoch nicht eingeschaltet wird, kann es nur als Wireless USB-Adapter betrieben werden und der Akku wird nicht aufgeladen.

 - Wenn das Gerät in einen USB-Port eingeführt und eingeschaltet wird, wird der Akku aufgeladen und das Gerät kann auch als Wireless USB- Adapter betrieben werden.

### **5. Verwendung des C54WIFIU als Wireless USB-Adapter**

Um den C54WIFIU als Wireless USB-Adapter zu verwenden, müssen Sie zuerst die Treiber und die Software von der Produkt-CD-ROM auf Ihrem Computer installieren.

#### **5.1 Treiber- und Software-Installation für den C54WIFIU**

- 1. Legen Sie die Produkt-CD-ROM in Ihr CD-ROM-Laufwerk ein. Das C54WIFIU- Menü sollte automatisch starten. Wenn das Menü nicht startet, navigieren Sie mithilfe des Windows Explorer zur CD-ROM und führen Sie "Autorun.exe" aus.
- 2. Wählen Sie im Menü die Option "**Install Drivers & Software** [Treiber und Software installieren]".

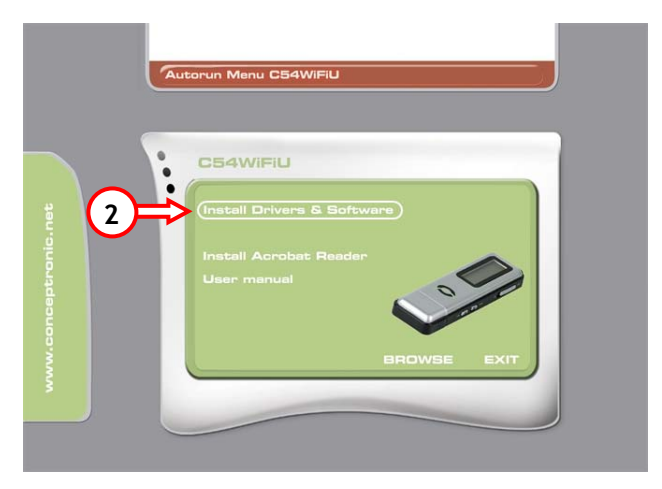

3. Es erscheint der Einrichtungsassistent. Klicken Sie auf "Next [Weiter]".

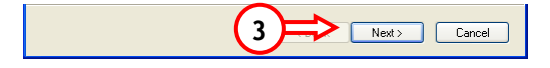

4. Wenn Sie den Zielordner für die Installation ändern möchten, klicken Sie auf die Schaltfläche "**Browse** [Durchsuchen]". Anderenfalls wird das Programm im vorgegebenen Zielordner gespeichert. Klicken Sie auf "Next [Weiter]".

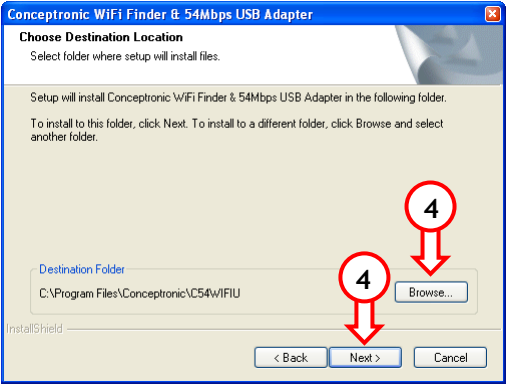

5. Die Treiber und die Software werden auf Ihrem Computer installiert. Sobald die Installation beendet ist, erscheint die Anzeige "**Installation Complete** [Installation abgeschlossen]". Klicken Sie auf "Finish [Fertigstellen]", um den Einrichtungsassistenten zu schließen.

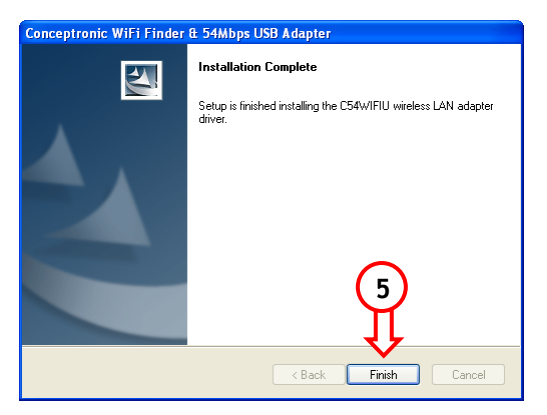

#### **5.2 Anschluss des C54WIFIU an Ihren Computer**

Schalten Sie Ihren Computer ein, entfernen Sie die USB-Schutzkappe des C54WIFIU und führen Sie das Gerät sorgfältig in einen verfügbaren USB-Port Ihres Computers ein.

Wenn das Gerät zum ersten Mal eingeführt wird, installiert der Computer automatisch den Treiber für den C54WIFIU.

Nach der automatischen Treiberinstallation erscheint das Conceptronic Wireless Hilfsprogramm unten rechts in Ihrem System Tray:

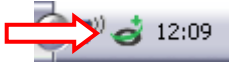

Zum Öffnen des Conceptronic Wireless Hilfsprogramms : Doppelklicken oder rechtsklicken Sie auf das Symbol im System Tray und wählen Sie "Open Utility **Window** [Hilfsprogramm-Fenster öffnen]".

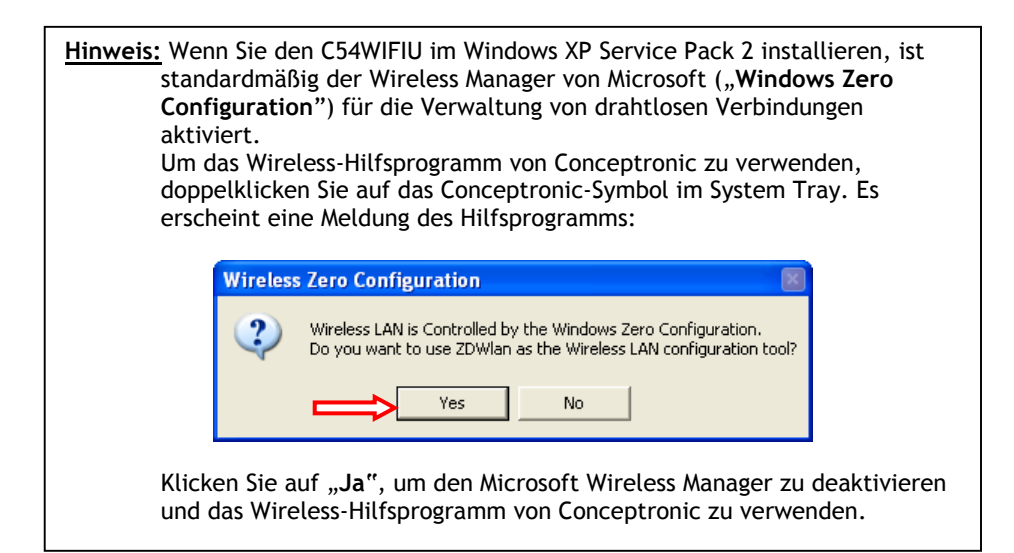

#### **5.3 Verbindung mit einem verfügbaren WiFi-Netzwerk**

Öffnen Sie das Conceptronic Wireless Hilfsprogramm. Folgendes wird angezeigt:

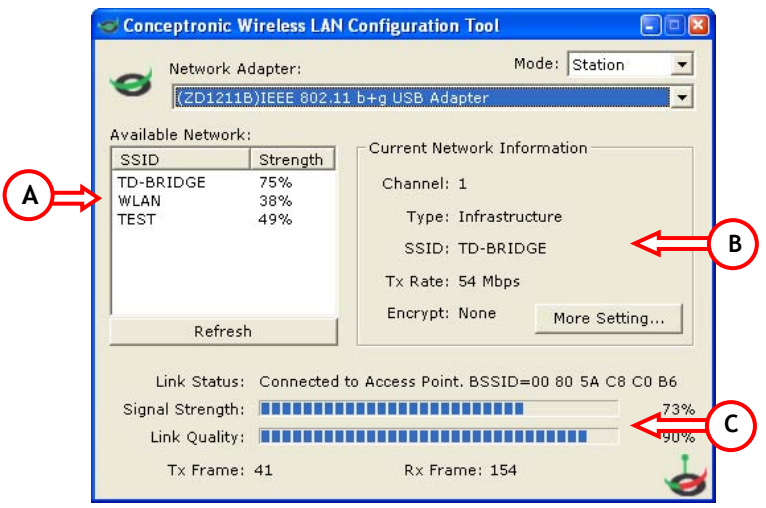

#### **Bereich Beschreibung**

- **A** Anzeige der verfügbaren Netzwerke und deren Signalstärke. Doppelklicken Sie auf das gewünschte Netzwerk, um eine Verbindung herzustellen.
- **B** Anzeige der Informationen über das gegenwärtig aktive Netzwerk, mit dem der C54WIFIU verbunden ist.
- **C** Anzeige des "**Link Status** [Verbindungs-Status]", der "**Signal Strength** [Signalstärke] und der "**Link Quality** [Verbindungsqualität]" des gegenwärtig aktiven Netzwerks.

Doppelklicken Sie auf den Netzwerknamen in der Liste der **"Available Networks** [verfügbaren Netzwerke]", um eine Verbindung zum betreffenden Netzwerk herzustellen.

Wenn das gewünschte Netzwerk nicht verschlüsselt ist, stellt das Hilfsprogramm die Verbindung damit her. Wenn das gewünschte Netzwerk mit WEP/WPA/WPA2 verschlüsselt ist, müssen Sie den Verschlüsselungsschlüssel eingeben.

Es erscheint ein Fenster für die Konfiguration Ihres Verschlüsselungsschlüssels: **WEP-Verschlüsselung:** 

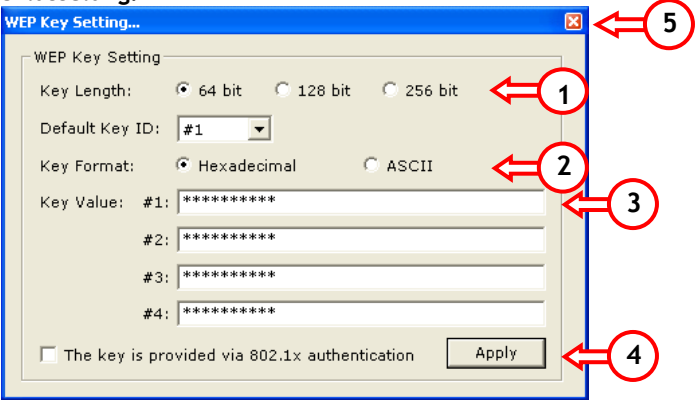

**Konfiguration des WEP-Schlüssels** 

- 1. Wählen Sie die korrekte "**Key Length** [Schlüssellänge]" (**64Bit, 128Bit** oder **256Bit**) für das verschlüsselte Netzwerk.
- 2. Wählen Sie das "**Key Format** [Schlüsselformat]" (**Hexadedecimal** oder **ASCII**).
- 3. Geben Sie im Feld "**Key Value** [Schlüsselwert]" den Verschlüsselungsschlüssel ein.

**Hinweis:** Geben Sie im Feld "**Key Value** [Schlüsselwert]" die korrekte Länge für den Verschlüsselungsschlüssel ein. **64Bit:** Hexadezimal = **10** Zeichen, ASCII = **5** Zeichen **128Bit:** Hexadezimal = **26** Zeichen, ASCII = **13** Zeichen **256Bit:** Hexadezimal = **58** Zeichen, ASCII = **29** Zeichen

4. Klicken Sie auf "**Apply** [Übernehmen]", um die Einstellungen zu speichern.

5. Klicken Sie auf "X", um das Fenster zu schließen.

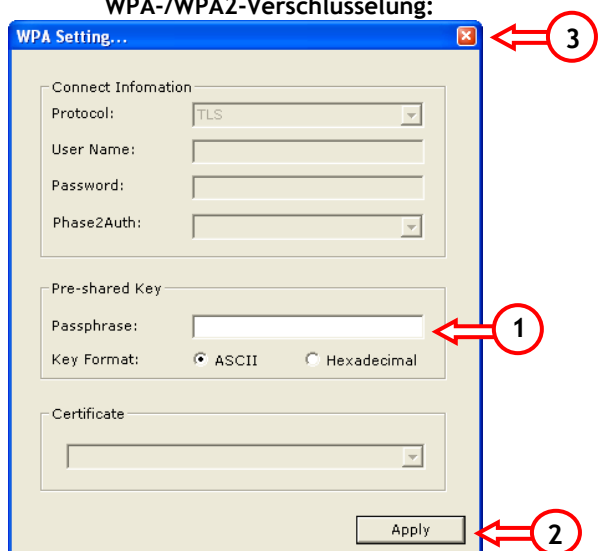

#### **WPA-/WPA2-Verschlüsselung:**

**Konfiguration des WPA-Schlüssels** 

- 1. Geben Sie den erforderlichen "Passphrase Key [Schlüssel für Passphrasen]" ein.
- 2. Klicken Sie auf "Apply [Übernehmen]", um die Einstellungen zu speichern.
- 3. Klicken Sie auf "X", um das Fenster zu schließen.

#### **Der Conceptronic C54WIFIU kann jetzt mit Ihrem drahtlosen Netzwerk verwendet werden!**

## **A. Erklärung der Symbole**

Das Conceptronic Wireless Hilfsprogramm verwendet verschiedene Symbole, um den Status Ihrer drahtlosen Verbindung anzuzeigen. Hier finden Sie die Erklärung dieser Symbole:

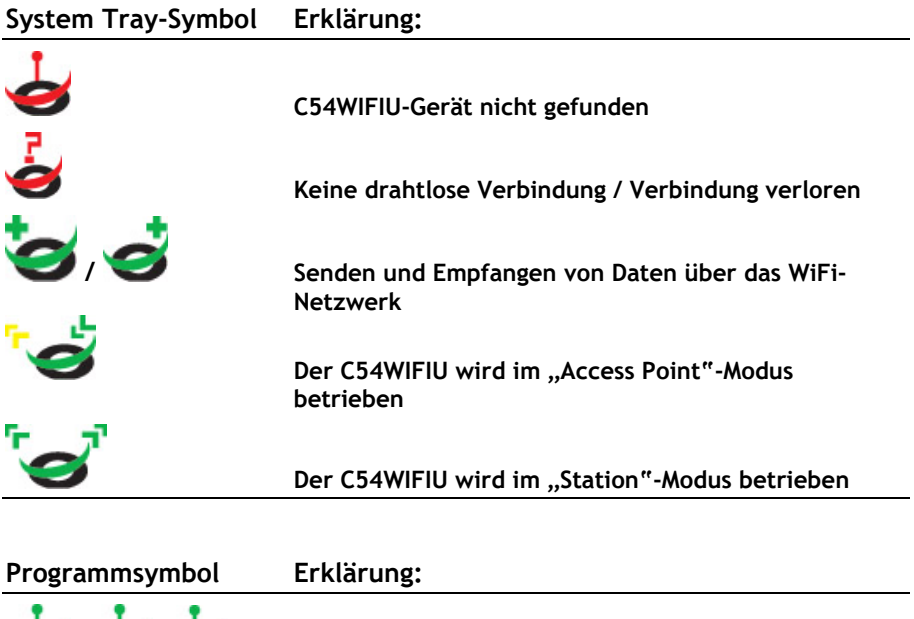

**/** *D***/** *Der C54WIFIU ist aktiv und in Betrieb* 

# **C54WIFIU de Conceptronic Guide d'installation rapide**

#### **Nous vous félicitons pour l'acquisition de votre C54WIFIU de Conceptronic.**

Le guide d'installation du hardware ci-joint vous indique pas à pas comment installer le C54WIFIU de Conceptronic.

En cas de problèmes, nous vous recommandons de vous adresser à notre **service technique** (allez à www.conceptronic.net et cliquez sur « support »). Vous trouverez dans cette section la Base de Données des Foires Aux Questions.

Si vous avez d'autres questions concernant votre produit et que vous ne trouvez pas la solution sur notre site web, contactez-nous par e-mail : support@conceptronic.net.

Pour plus d'informations sur les produits de Conceptronic, visitez notre Site Internet Conceptronic: www.conceptronic.net.

Il est possible que l'installation du matériel décrite ci-dessous diffère parfois de l'installation sur votre ordinateur. Cela dépend de votre version Windows que vous utilisez.

#### **1. Contenu**

Le paquet du C54WIFIU de Conceptronic contient les éléments suivants :

- Détecteur WIFI C54WIFIU de Conceptronic et adaptateur USB de 54Mbit.
- Cordon pour porter le C54WIFIU au cou.
- Câble d'extension USB 2.0.
- Manuel multilingue de mise en marche rapide.
- CD-ROM contenant le logiciel.

**2. Présentation du C54WIFIU** 

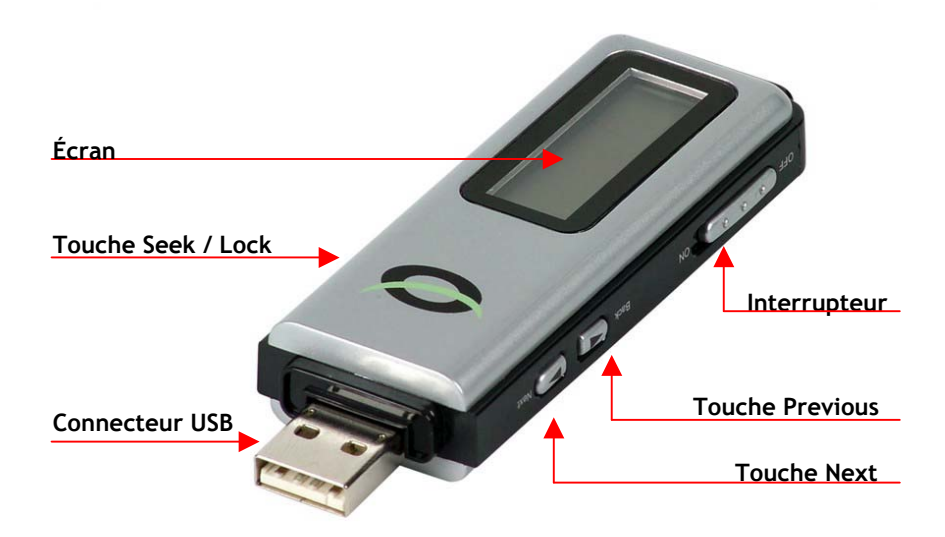

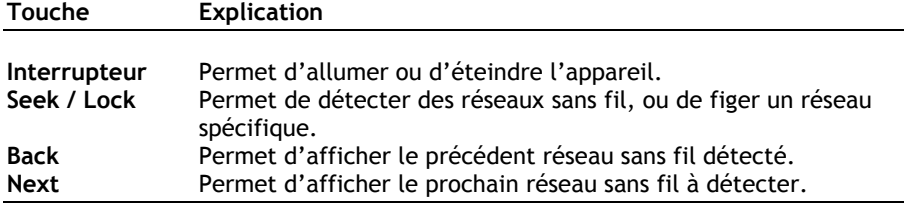

## **3. Utilisation du C54WIFIU comme détecteur WIFI**

- 1. Allumez l'appareil à l'aide de l'interrupteur d'alimentation. L'écran de bienvenue « **Conceptronic** » apparaîtra.
- 2. Après l'apparition de l'écran de bienvenue, le détecteur WIFI commencera automatiquement à scanner afin de détecter les signaux WIFI.

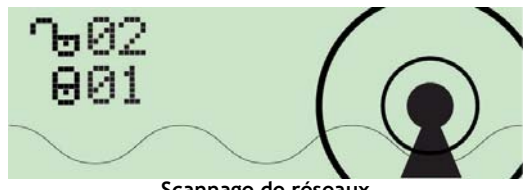

**Scannage de réseaux** 

Pendant le scannage de réseaux sans fil, le nombre de connexions WIFI non cryptées et cryptées apparaîtra à l'écran.

Lorsque l'appareil aura terminé de scanner, l'écran indiquera le premier réseau détecté. Le détecteur ordonnera automatiquement les signaux selon les paramètres suivants :

Tout d'abord les connexions AP non cryptées selon l'intensité du signal, puis celles cryptées, selon l'intensité du signal.

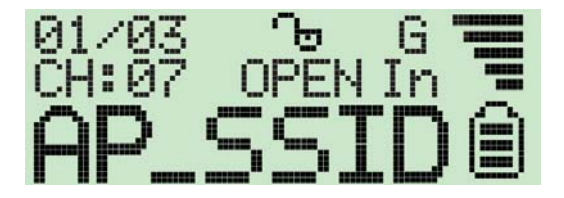

### **3.1 Explication des icônes de l'écran**

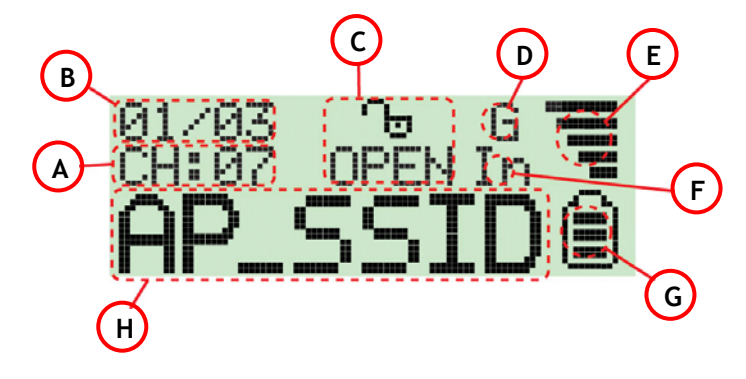

#### **Icône Description**

- **A Canal en cours :** indique le canal actuellement utilisé par le signal WIFI détecté.
- **B Nombre de connexions AP détectées :** le chiffre de gauche indique quel signal WIFI détecté est actuellement utilisé et le chiffre de droite indique le nombre total de signaux WIFI détectés.
- **C Indicateur de cryptage : WEP** pour cryptage WEP, **WPA** pour cryptage WPA, **WPA2** pour cryptage WPA2, et **OPEN** en cas de signal non crypté.
- **D G :** indique que le signal en cours est un signal sans fil 802.11g. **B :** indique que le signal en cours est un signal sans fil 802.11b.
- **E** Indicateur de l'intensité du signal, avec une échelle à 5 degrés.
- **F In :** indique que le signal en cours est un signal de mode infrastructure mode.

**Ad** : indique que le signal en cours est un signal de mode Adhoc.

- **G** Indicateur de l'intensité de la batterie, selon 3 niveaux. Lorsque l'indicateur est vide, veuillez recharger le détecteur en l'insérant dans un port USB sous tension.
- **H Indicateur du nom du réseau (SSID) :** indique le nom du réseau du signal WIFI détecté. Si ce nom est trop long, l'indicateur fera défiler le nom complet à l'écran.

**3.2 Mode figé (***Lock mode***).** 

Le C54WIFIU peut scanner afin de détecter le meilleur signal d'un réseau spécifique. Pour activer cette fonction, appuyez et maintenez enfoncée la touche **Seek** pendant 4 secondes pour entrer dans le mode figé **Lock Mode**. Lorsque le détecteur est en mode figé **Lock Mode,** une icône avec un **L** majuscule apparaîtra dans la partie supérieure de l'écran :

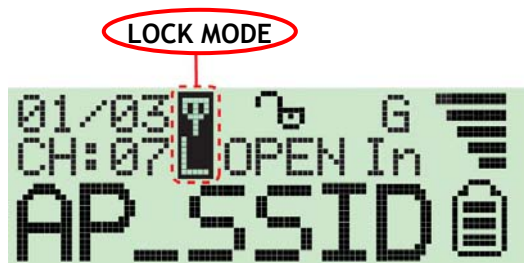

Lorsque l'appareil se trouve en mode figé **Lock Mode**, l'intensité du signal WIFI détecté est constamment actualisée. Cela vous permet de détecter le meilleur signal d'une connexion WIFI afin de localiser le point de connexion WIFI ou de vous placer dans un endroit offrant une meilleure connexion sans fil.

Pour sortir du mode figé **Lock Mode**, éteignez l'appareil. En le rallumant, ce dernier reviendra en mode normal.

## **4. Rechargement du C54WIFIU**

Le détecteur C54WIFIU incorpore une batterie Li-ion polymère de 3,7 V - 190 mA. Pour recharger la batterie, allumer votre ordinateur, retirez le capuchon de protection du connecteur USB de votre C54WIFIU, placez l'interrupteur sur la position **ON** et insérez avec précaution l'appareil dans un port USB disponible de votre ordinateur.

**Remarque :** Certains ordinateurs conservent leurs ports USB sous tension même une fois éteints. Si c'est le cas de votre ordinateur, vous n'avez pas à l'allumer pour recharger le détecteur.

Pendant le rechargement, l'indication suivante apparaîtra à l'écran :

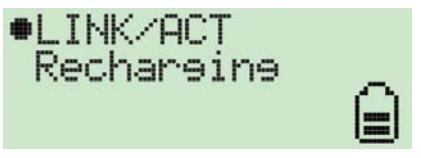

L'indicateur de puissance de la batterie clignotera pendant le rechargement du C54WIFIU.

À la fin du rechargement du C54WIFIU, l'indicateur se figera automatiquement et l'écran indiquera *Charge Finish*. L'indicateur de puissance de la batterie ne clignote alors plus :

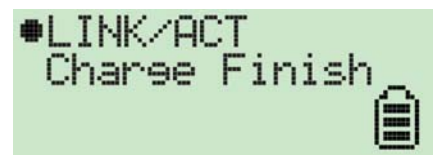

- **Remarque :** Si l'appareil est inséré dans un port USB sans être allumé, il fonctionnera uniquement comme un adaptateur USB sans fil, et la batterie ne sera pas rechargée.
	- Si l'appareil est inséré dans un port USB et qu'il est allumé, il rechargera la batterie tout en fonctionnant comme un adaptateur USB sans fil.

#### **5. Utilisation du C54WIFIU comme adaptateur USB sans fil**

Pour utiliser le C54WIFIU comme adaptateur USB sans fil, vous devez tout d'abord installer sur votre ordinateur les drivers et le logiciel que contient le CD-ROM fourni.

#### **5.1 Installation des drivers et du logiciel pour le C54WIFIU**

- 1. Insérez le CD-ROM fourni dans votre unité de CD-ROM. Le menu du C54WIFIU devrait apparaître automatiquement. Si ce menu n'apparaît pas, localisez à l'aide de l'explorateur de Windows le CD-ROM et exécutez le fichier **Autorun.exe**.
- 2. Sélectionnez l'option "**Installer Drivers & Software**" du menu.

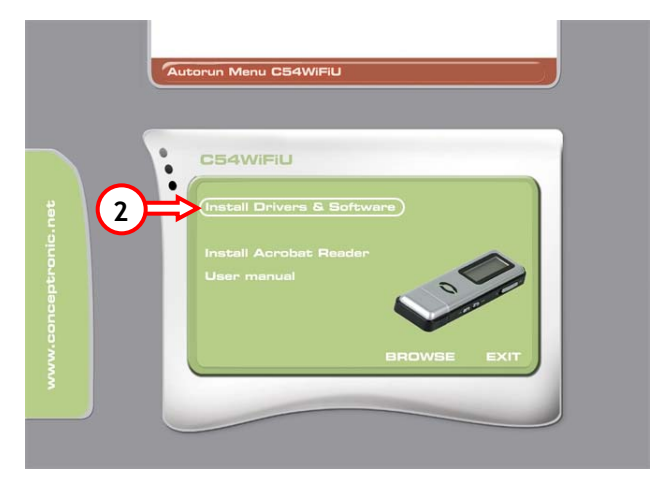

3. L'assistant de configuration apparaîtra. Cliquez sur la touche "**Suivant**" pour continuer.

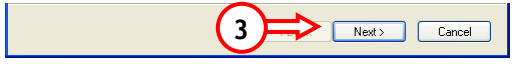

4. Modifier le chemin d'accès de l'installation à l'aide de la touche "**Parcourir**", ou garder cette adresse par défaut. Cliquez sur la touche "**Suivant**" pour continuer.

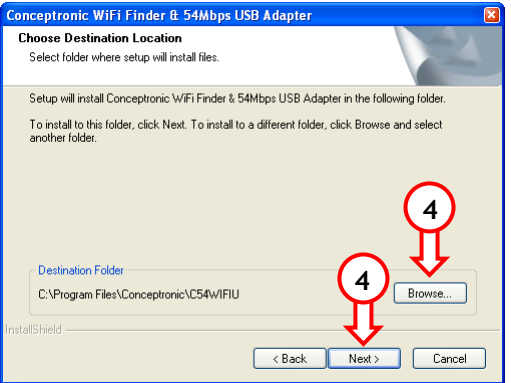

5. Les drivers et le logiciel sont maintenant installés sur votre ordinateur. L'assistant de configuration est terminé après l'installation. Cliquez sur la touche "**Terminer**" pour sortir de l'assistant de configuration.

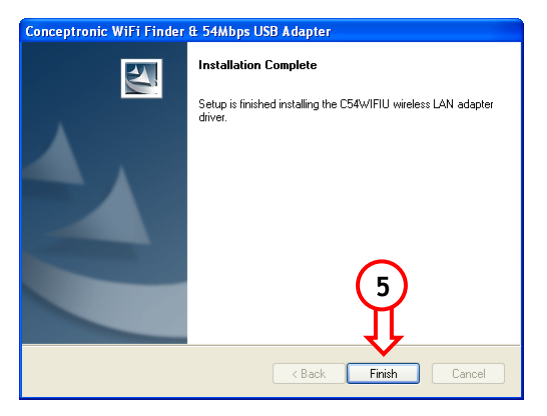

#### **5.2 Connexion du C54WIFIU à votre ordinateur**

Allumez votre ordinateur, retirer le capuchon de protection du connecteur USB du C54WIFIU et insérez-le avec précaution dans n'importe quel port USB disponible de votre ordinateur.

Si vous insérez l'appareil pour la première fois, l'ordinateur installera automatiquement le driver du C54WIFIU.

Après l'installation automatique du driver, l'icône de l'application *Conceptronic Wireless Utility* apparaîtra dans la barre d'état :

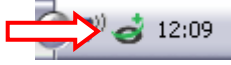

Pour ouvrir l'application *Conceptronic Wireless Utility*, double-cliquez sur la barre d'état, ou cliquez à l'aide de la touche droite de votre souris sur l'icône de la barre d'état et sélectionnez *Open Utility Window*.

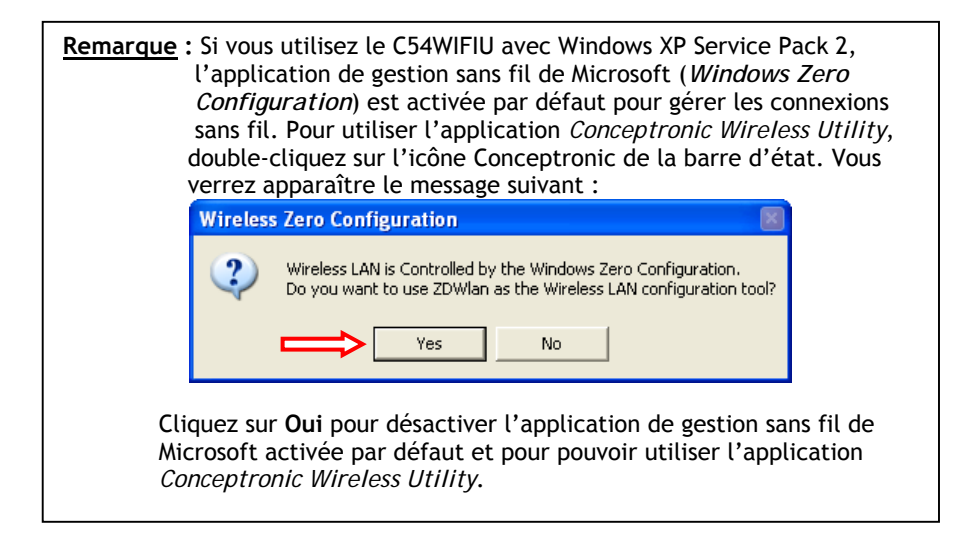

#### **5.3 Connexion à un réseau WIFI disponible**

Ouvrez l'application *Conceptronic Wireless Utility*. L'écran suivant apparaîtra :

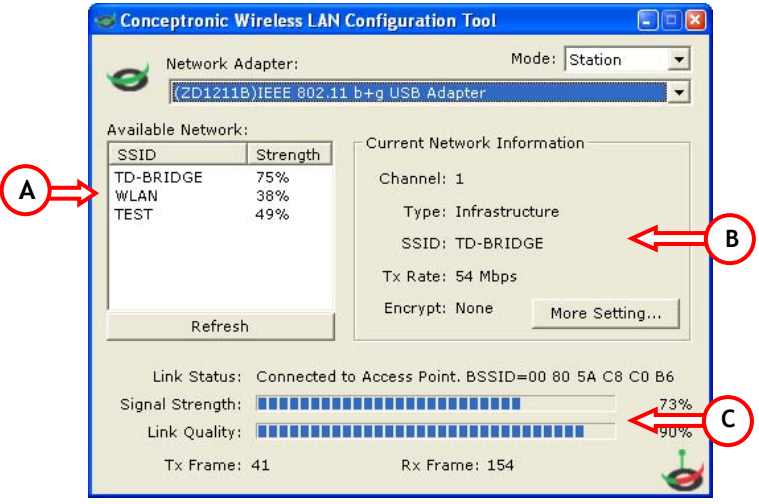

#### **Repère Description**

- **A** Indication des réseaux disponibles et information sur l'intensité du signal à proximité. Pour vous connecter à l'un des réseaux, double-cliquez sur celui de votre choix.
- **B** Indication de l'information du réseau en cours d'utilisation lorsque le C54WIFIU y est connecté.
- **C** Indication de l'état de la connexion, de l'intensité du signal et de la qualité de la connexion au réseau actif.

Pour vous connecter à un réseau de votre choix, double-cliquez sur le nom du réseau figurant dans la liste des "**Available Networks**" (**Réseaux disponibles**).

Si le réseau choisi n'est pas crypté, l'application se connectera à ce réseau. Si le réseau choisi est crypté par WEP/WPA/WPA2, vous devrez introduire les paramètres d'accès.

Une fenêtre de configuration des paramètres d'accès apparaîtra :

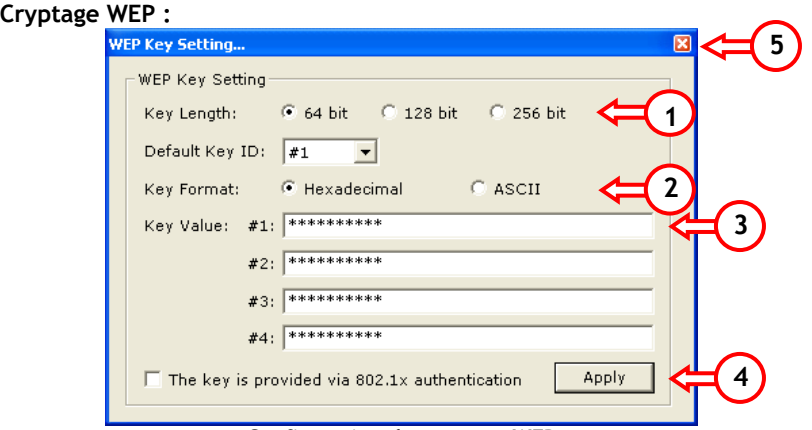

#### **Configuration du cryptage WEP**

- 1. Sélectionnez le bon débit (**64Bit**, **128Bit** ou **256Bit**) correspondant au réseau crypté.
- 2. Sélectionnez le bon format (**Hexadécimal** ou **ASCII**).
- 3. Saisissez les clefs dans les champs correspondants.

```
Remarque : Saisissez le bon débit en fonction des clefs de cryptage, dans
les champs correspondants : 
        64Bit : Hexadécimal = 10 caractères, ASCII = 5 caractères 
        128Bit : Hexadécimal = 26 caractères, ASCII = 13 caractères 
        256Bit : Hexadécimal = 58 caractères, ASCII = 29 caractères
```
- 4. Cliquez sur "**Appliquer**" pour conserver les paramètres.
- 5. Cliquez sur "**X**" pour refermer la fenêtre.

**Cryptage WPA/WPA2 :** 

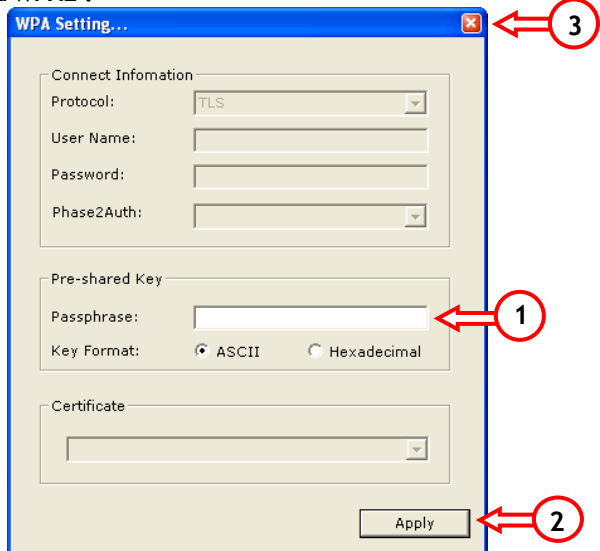

**Configuration du cryptage WPA** 

- 1. Saisissez le bon mot de passe.
- 2. Cliquez sur "**Appliquer**" pour conserver les paramètres.
- 3. Cliquez sur "**X**" pour refermer la fenêtre.

#### **Le C54WIFIU de Conceptronic peut maintenant être utilisé avec votre réseau sans fil !**

## **A. Explication des icônes**

L'application *Conceptronic Wireless Utility* fait apparaître plusieurs icônes qui indiquent l'état de votre connexion sans fil. Nous indiquons ci-dessous l'explication de chacune de ces icônes :

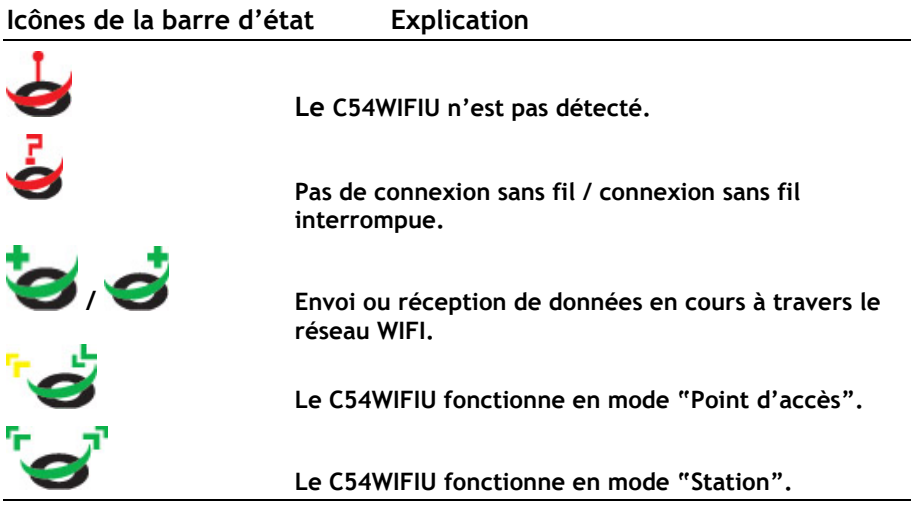

### **Icône de l'application Explication**

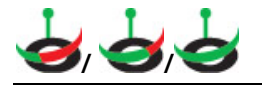

**/ / Le C54WIFIU est activé et en fonctionnement.**

# **C54WIFIU Conceptronic Guida d'installazione rapida**

#### **Vi ringraziamo per aver comprato il C54WIFIU Conceptronic**

La Guida all'installazione dell'hardware spiega passo a passo come installare il C54WIFIU Conceptronic.

Se dovessero esserci dei problemi, vi consigliamo di visitare il nostro sito di supporto (andate su www.conceptronic.net e cliccate 'support'), dove potrete trovare il Database delle Risposte alle Domande più Frequenti (FQA).

Se doveste avere altre domande riguardanti il prodotto che non trovate sul nostro sito Web vi preghiamo di contattarci attraverso l'e-mail: support@conceptronic.net

Per ulteriori informazioni dei prodotti Conceptronic, la preghiamo di visitare il sito Web della Conceptronic: www.conceptronic.net

La successiva descrizione relativa all'installazione del software potrebbe essere leggermente diversa dall'installazione sul vostro computer. Ciò dipende della versione di Windows in uso.

#### **1. Contenuto della confezione**

Nella confezione del C54WIFIU Conceptronic devono essere presenti tutti i seguenti elementi:

- Rilevatore di segnale WiFi C54WIFIU Conceptronic e un adattatore USB 54 Mbit
- Cordoncino da collo per il C54WIFIU
- Prolunga USB 2.0
- Manuale d'installazione rapida multilingue
- CD-ROM con software

**2. Spiegazione del C54WIFIU** 

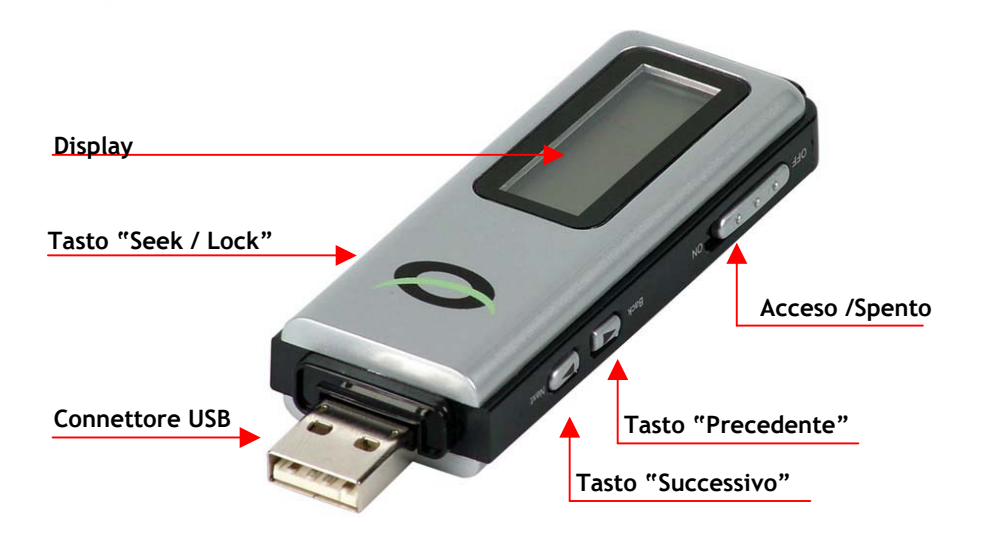

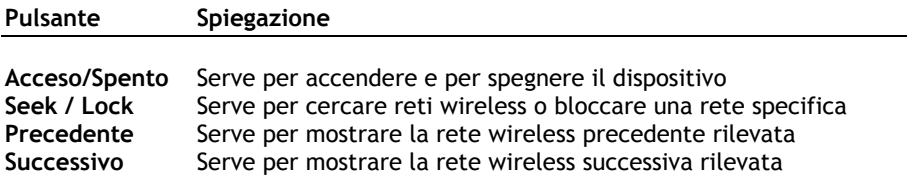

### **3. Utilizzo del C54WIFIU come rilevatore di segnale WiFi**

- 1. Accendere il dispositivo mediante l'apposito tasto. Apparirà la videata di benvenuto di **Conceptronic**.
- 2. Dopo aver mostrato la videata di benvenuto, il rilevatore di segnale WiFi inizierà automaticamente la ricerca di reti WiFi.

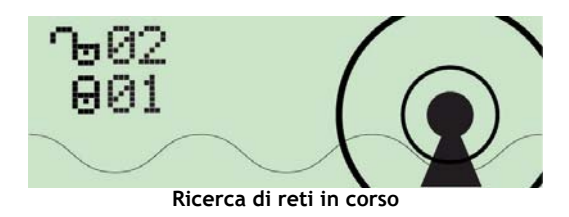

Durante la ricerca di reti wireless apparirà sullo schermo il numero di hot spot WiFi codificati e non codificati.

Una volta terminata la ricerca apparirà sullo schermo la prima rete rilevata. Il rilevatore di segnale ordina automaticamente le reti in base ai seguenti criteri:

Access Point non codificati in base alla potenza del segnale, seguiti dagli Access Point codificati in base alla potenza del segnale.

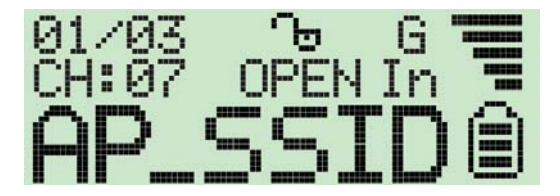

**3.1 Spiegazione delle icone che appaiono sul display** 

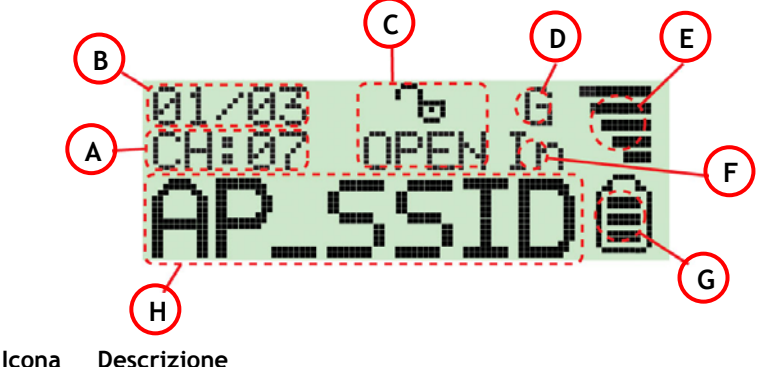

- **A Canale operativo:** indica il canale operativo attuale del segnale WiFi rilevato
- **B Numero di Access Point rilevati:** il numero di sinistra sta a indicare qual è il segnale WiFi rilevato che viene visualizzato attualmente, mentre il numero di destra mostra la quantità totale di reti WiFi rilevate
- **C Indicatore di codifica:** "**WEP**" nel caso di codifica WEP, "**WPA**" nel caso di codifica WPA, "**WPA2**" nel caso di codifica WPA2 e "**OPEN**" nel caso in cui la rete non sia codificata
- **D** "**G**" sta a indicare che la rete attuale è un segnale wireless con standard 802.11g

"**B**" sta a indicare che la rete attuale è un segnale wireless con standard 802.11b

- **E** Indicatore della potenza del segnale, composto da cinque barre<br>**E** <sup>"</sup>In" sta a indicare che il segnale attuale è un segnale in modalit
- **F** "**In**" sta a indicare che il segnale attuale è un segnale in modalità Infrastructure

"**Ad**" sta a indicare che il segnale attuale è un segnale in modalità Adhoc

- **G** Indicatore della potenza della batteria composto da tre barre. Quando l'indicatore è vuoto, è necessario ricaricare il rilevatore di segnale, introducendolo in una porta USB
- **H Indicatore SSID:** mostra il SSID della rete WiFi rilevata. Nel caso in cui il SSID sia troppo lungo, l'indicatore SSID farà scorrere sul display il SSID completo.

#### **3.2 Modalità "Bloccato"**

Il C54WIFIU può ricercare il segnale più forte di una rete specifica. Per attivare tale opzione mantenere premuto il pulsante di **"Seek"** per quattro secondi, per accedere alla modalità "**Bloccato**". Quando il rilevatore si trova in modalità "**Bloccato**" apparirà un simbolo con una "**L**" maiuscola nella parte superiore centrale del display:

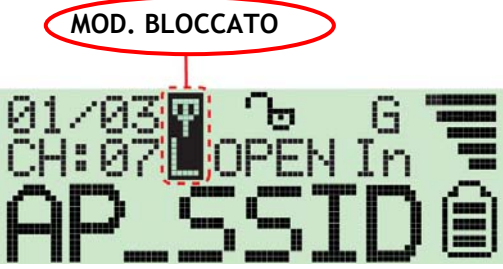

Quando il rilevatore si trova in modalità "**Bloccato**", aggiorna costantemente la potenza del segnale della rete WiFi attuale. In questo modo sarà possibile localizzare sempre il segnale più potente dell'hot spot WiFi, per poterlo trovare più facilmente o per cercare un luogo in cui si disponga di una connessione wireless di miglior qualità.

Per uscire dalla modalità "**Bloccato**", spegnere il dispositivo. Quando verrà accesso di nuovo, tornerà a funzionare in modo normale.

#### **4. Come ricaricare il C54WIFIU**

Il C54WIFIU è dotato di una batteria polimeri li-ion incorporata da 3,7 V e 190 mA. Per ricaricare la batteria, accendere in computer, togliere il cappuccio di protezione USB del C54WIFIU, posizionare il pulsante di accensione su "**ON**" e introdurre con cura il dispositivo in qualsiasi porta USB disponibile del computer.

**Nota:** Alcuni computer sono in grado di ricaricare i dispositivi mediante le porte USB anche quando sono spenti. In tal caso non è necessario accendere il computer durante il processo di ricarica.

Apparirà la videata di ricarica:

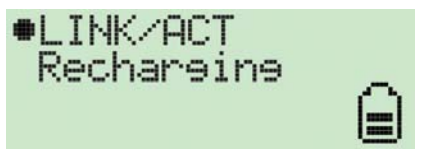

L'indicatore di potenza della batteria entrerà in movimento durante il processo di ricarica del C54WIFIU.

Una volta portata a termine la fase di ricarica del C54WIFIU, questo smetterà automaticamente di dare ulteriore energia alla batteria e sul display apparirà il messaggio "**Charge Finish**" (Ricarica completata). L'indicatore di potenza della batteria smetterà di lampeggiare:

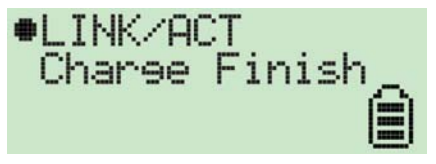

- **Nota:** Se il dispositivo è inserito in una porta USB senza essere stato acceso, funziona solo come Adattatore USB wireless e non carica la batteria.
	- Se il dispositivo è inserito in una porta USB ed è stato acceso, carica la batteria e allo stesso tempo funziona come Adattatore USB wireless

#### **5. Utilizzo del C54WIFIU come adattatore USB wireless**

Per poter usare il C54WIFIU come un adattatore USB wireless, prima di tutto è necessario installare sul computer i driver e il software contenuti nel CD-ROM del prodotto.

#### **5.1 Installazione dei driver e del software del C54WIFIU**

- 1. Inserire il CD-ROM del prodotto nell'apposito slot. Dovrebbe apparire automaticamente il menu del C54WIFIU; in caso contrario, utilizzare "Esplora risorse" per accedere al CD-ROM e aprire "**Autorun.exe**".
- 2. Selezionare l'opzione del menu "**Install Drivers & Software**" (Installa driver e software).

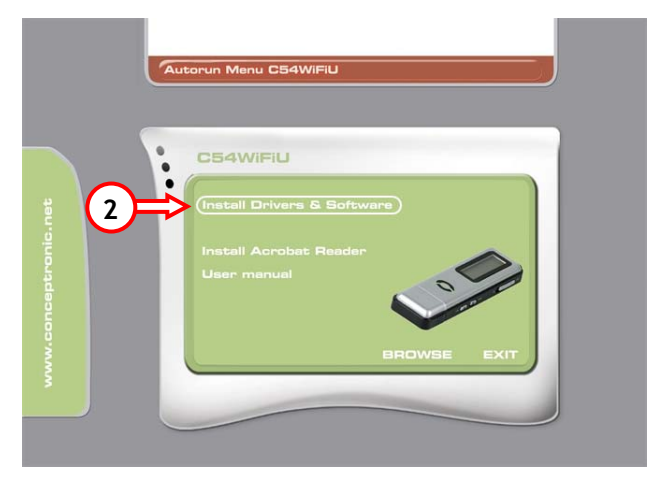

3. Apparirà l'assistente all'installazione. Fare clic su "**Avanti**" per continuare.

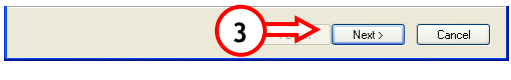
4. Cambiare la destinazione dell'installazione utilizzando il pulsante "**Sfoglia**" o mantenere la destinazione stabilita per default. Fare clic su "**Avanti**" per continuare.

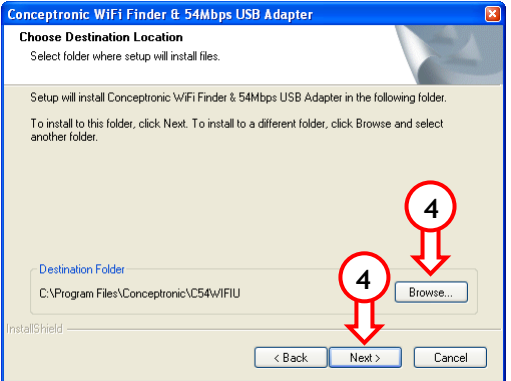

5. I driver e il software vengono così installati sul computer, dopo di che fare clic su "**Fine**" per uscire dall'assistente all'installazione.

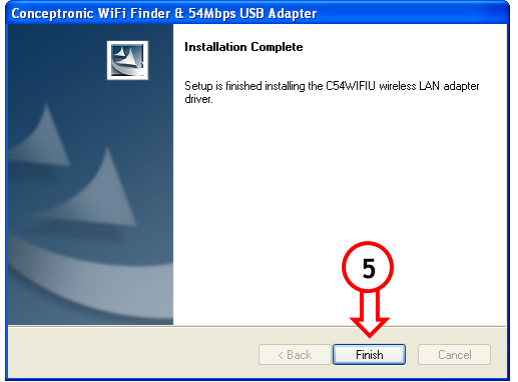

 $\overline{\phantom{a}}$ 

#### **5.2 Come collegare il C54WIFIU al computer**

Accendere il computer, togliere il cappuccio di protezione USB del C54WIFIU, e inserire con cura il dispositivo in qualsiasi porta USB disponibile del computer.

Quando si inserisce il dispositivo per la prima volta, il computer installerà automaticamente il driver del C54WIFIU.

Dopo l'installazione automatica del driver, apparirà l'utility wireless Conceptronic nel vassoio di sistema:

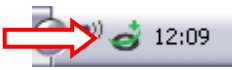

Per aprire l'utility wireless Conceptronic, fare doppio clic sull'icona nel vassoio di sistema, o fare clic con il pulsante destro del mouse sull'icona contenuta nel vassoio di sistema, dopo di che selezionare "**Open Utility Window**" (Apri finestra utility).

**Nota:** Quando viene installato il C54WIFIU nel Service Pack 2 di Windows XP, il Wireless Manager di Microsoft ("**Windows Zero Configuration**") viene attivato per default affinché gestisca le connessioni wireless. Per poter usare l'utility wireless di Conceptronic, fare doppio clic sull'icona di Conceptronic nel vassoio di sistema. Apparirà un avviso dell'utility:

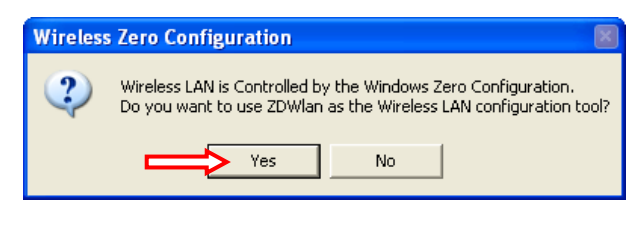

Fare clic su "**Yes**" (Sì) per disattivare il Wireless Manager di Microsoft e usare al suo posto l'utility wireless di Conceptronic.

Ï

#### **5.3 Come collegarsi a una rete WiFi disponibile**

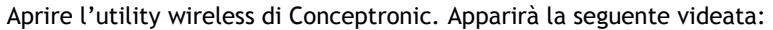

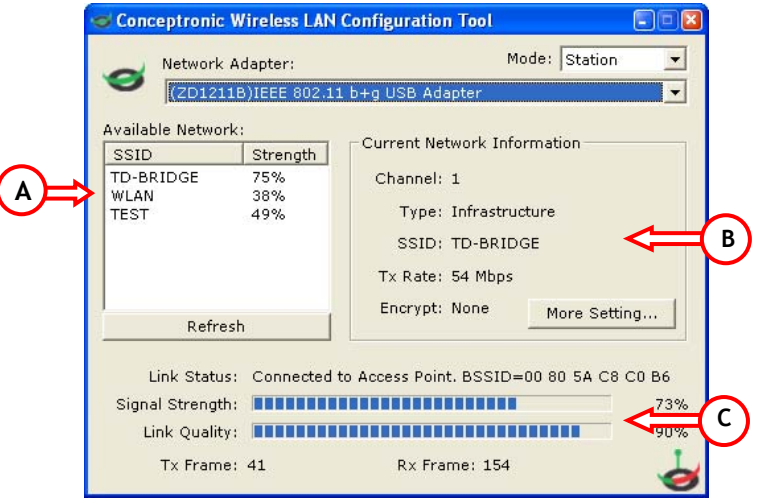

#### **Lettera Descrizione**

- **A** Mostra le reti disponibili e le informazioni relativa alla potenza del segnale. Per collegarsi a una delle reti, fare doppio clic sulla rete desiderata.
- **B** Mostra le informazioni relative alla rete attiva utilizzata, alla quale è collegato il C54WIFIU.
- **C** Mostra lo stato del collegamento, la potenza del segnale e la qualità del collegamento della rete attualmente in uso.

Per collegarsi a una delle reti preferite, fare doppio clic sul nome della rete che appare nell'elenco "**Available Networks**" (Reti disponibili).

Nel caso in cui la rete desiderata non sia codificata, l'utility si collegherà ad essa; se invece è codificata mediante sistema WEP/WPA/WPA2, sarà necessario introdurre la chiave di codifica.

Apaparirà una finestra per configurare la chiave di codifica:

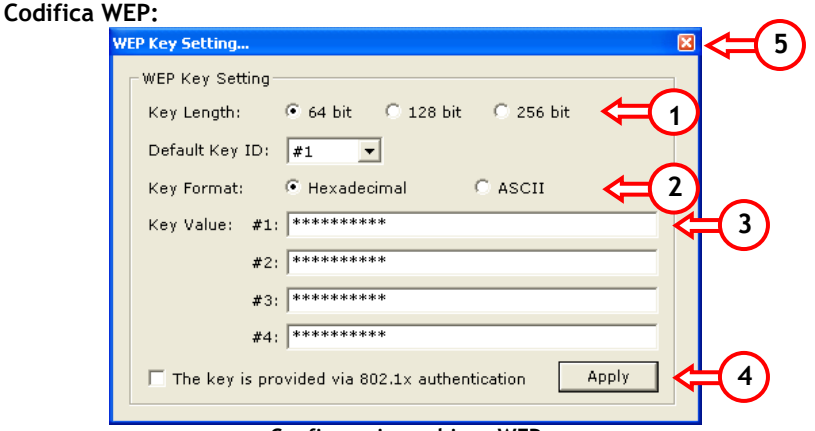

**Configurazione chiave WEP** 

- 1. Selezionare la lunghezza di chiave corretta(**64 Bit**, **128 Bit** o **256 Bit**) della rete codificata.
- 2. Selezionare il formato della chiave (**Esadecimale** o **ASCII**).
- 3. Introdurre la chiave di codifica nel campo Key Value (Valore della chiave).

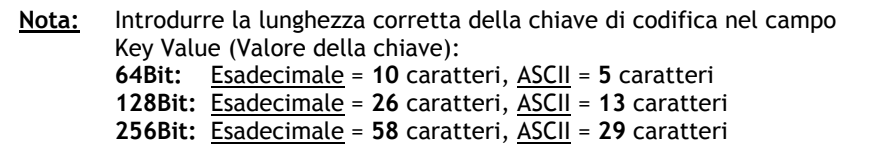

- 4. Fare clic su "**Apply**" (Applica) per memorizzare le impostazioni.
- 5. Fare clic su "**X**" per chiudere la finestra.

**Codifica WPA/WPA2 :** 

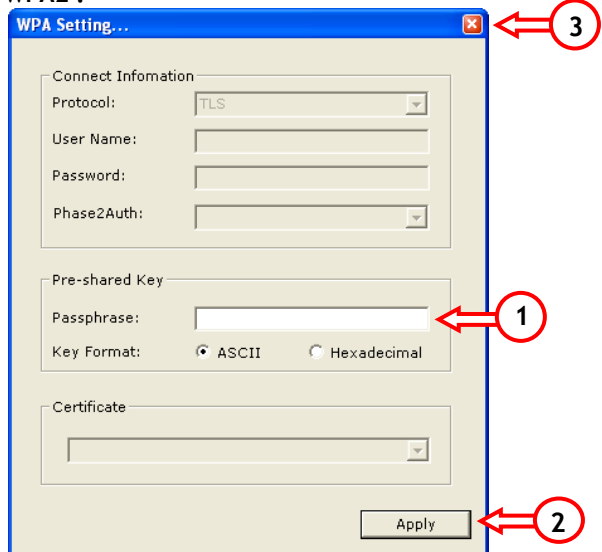

**Configurazione chiave WPA** 

- 1. Introdurre la frase chiave richiesta
- 2. Fare clic su "**Apply**" (Applica) per memorizzare le impostazioni
- 3. Fare clic su "**X**" per chiudere la finestra

#### **Il C54WIFIU Conceptronic è pronto per essere usato con la rete wireless!**

#### **A. Spiegazione delle icone**

L'utility wireless di Conceptronic utilizza diverse icone per mostrare lo stato della connessione wireless. Qui di seguito ne viene data la relativa spiegazione:

**Icona nel vassoio di sistema Spiegazione** 

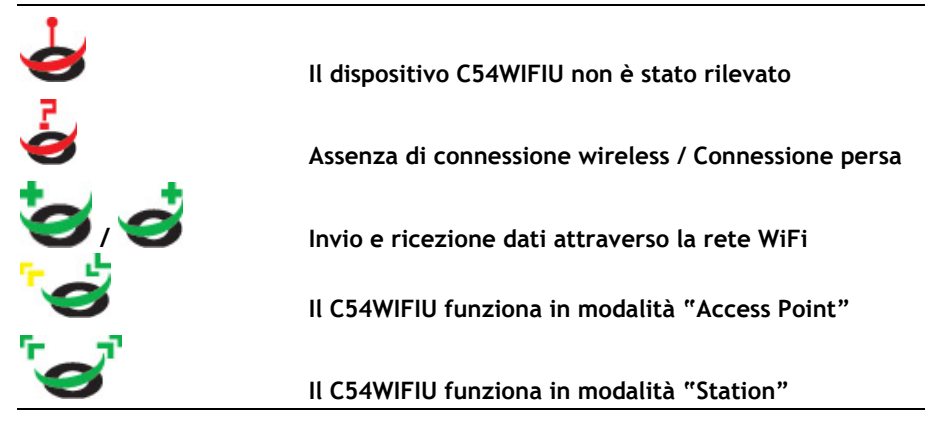

**Icona di applicazione Spiegazione** 

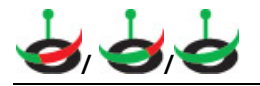

**/ / Il C54WIFIU è attivo e operativo**

# **Conceptronic C54WIFIU Manual de Instalação Rápida**

#### **Parabéns pela compra do seu Conceptronic C54WIFIU.**

#### **O Manual de Instalação Rápida incluído fornece-lhe uma explicação passo a passo sobre como instalar o Conceptronic C54WIFIU.**

O Guia de Instalação do Hardware que se inclui fornece-lhe uma explicação passo a passo de como instalar C54WIFIU Conceptronic.

Se tiver algum problema, aconselhamos consultar o nosso **site de assistência** (vá a www.conceptronic.net e clique em 'assistência' Aqui pode encontrar a Base de Dados das Perguntas Mais Frequentes.

Se tiver outras questões relativas ao nosso produto e não as conseguir encontrar no nosso webiste, pode-nos contactar através do e-mail: support@conceptronic.net

Para mais informações sobre produtos de Conceptronic, por favor visite o Web Site da Conceptronic: www.conceptronic.net

A instalação do Software conforme se encontra descrita abaixo pode ser ligeiramente diferente da instalação do seu computador. Isso depende da versão do Windows que está a utilizar.

#### **1. Conteúdo da Embalagem**

Existem os seguintes elementos na embalagem do Conceptronic C54WIFIU:

- Conceptronic C54WIFIU WiFi Detector e Adaptador USB de 54 Mbit
- Corrente para pôr ao pescoço do C54WIFIU
- Cabo de extensão USB 2.0
- Manual de Iniciação Rápida Multilingue
- CD-ROM com software

**2. Explicação do C54WIFIU** 

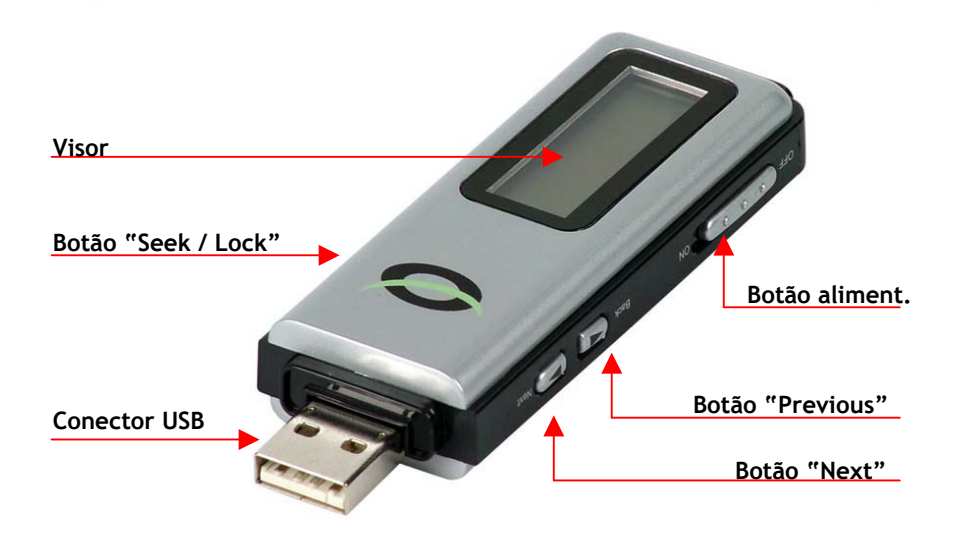

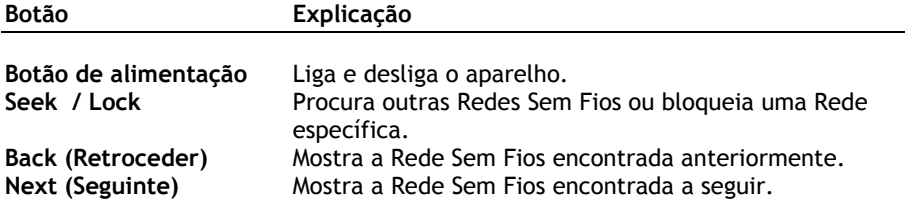

## **3. Usar o C54WIFIU como Detector WiFi**

- 1. Ligue o aparelho com o botão de alimentação. Aparece o ecrã de Boas-vindas da "**Conceptronic**".
- 2. Depois de aparecer o ecrã de boas-vindas, o detector WiFi começa imediatamente a procurar sinais WiFi.

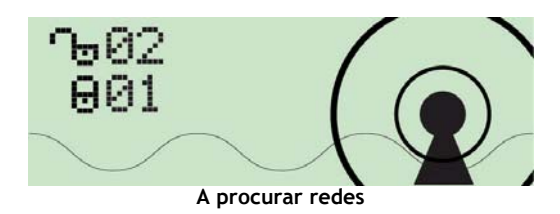

Durante a procura de redes sem fios, o número de pontos activos WiFi não encriptados e encriptados aparece no visor.

Quando a procura for concluída, a primeira rede encontrada aparece no visor. O detector ordena automaticamente os sinais pelos seguintes critérios: Pontos de Acesso não encriptados conforme a força do sinal, seguidos pelos Pontos de Acesso encriptados conforme a força do sinal.

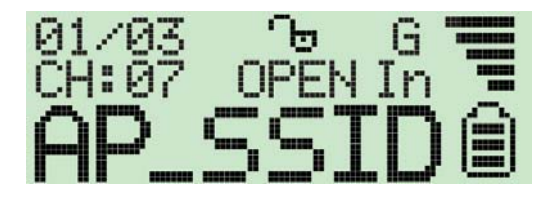

## **3.1 Explicação dos ícones do visor**

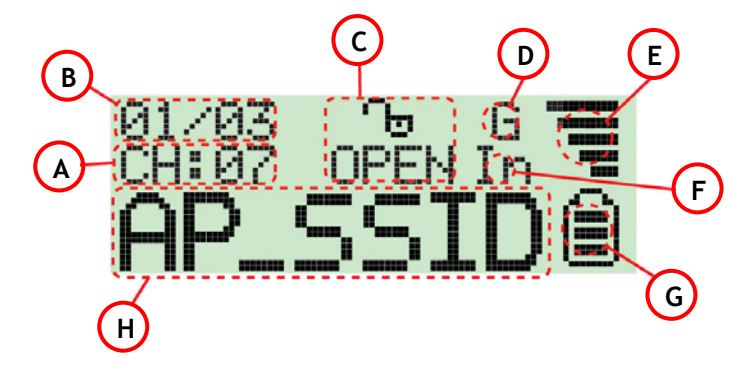

#### **Ícone Descrição**

- **A Canal de funcionamento:** Indica o canal de funcionamento actual do sinal WiFi detectado.
- **B Número de PA's detectados:** O número da esquerda indica que sinal WiFi detectado está a ser mostrado, e o número da direita indica o número total de sinais WiFi detectados.
- **C Indicador de encriptação:** "**WEP**" de encriptação WEP, "**WPA**" de encriptação WPA, "**WPA2**" de encriptação WPA2 e "**OPEN**" indica que é um sinal não encriptado.
- **D** "**G**" indica que o sinal actual é um sinal sem fios 802.11g. **"B"** indica que o sinal actual é um sinal sem fios 802.11b.
- **E** Indicador de força do sinal com 5 barras indicando essa potência.
- **F** "**In**" indica que o sinal actual é um sinal em modo de infra-estrutura. "**Ad**" indica que o sinal actual é um sinal em modo Adhoc.
- **G** Indicador de bateria com 3 barras indicando a carga da bateria. Quando o indicador estiver vazio, carregue o detector inserindo-o numa porta USB.
- **H Indicador SSID:** Mostra o SSID do sinal WiFi detectado. Se o SSID for demasiado longo, o indicador SSID desloca-se para mostrar o SSID completo.

## **3.2 Modo de Bloqueio**

O C54WIFIU pode procurar o sinal mais forte de uma rede específica. Para activar esta opção, carregue e mantenha pressionado o botão "**Seek**" durante 4 segundos para entrar em "**Lock Mode**" (Modo de Bloqueio). Quando o detector está em "**Lock Mode**" (Modo de Bloqueio) aparece um ícone com um "**L**" maiúsculo na linha superior do meio do visor:

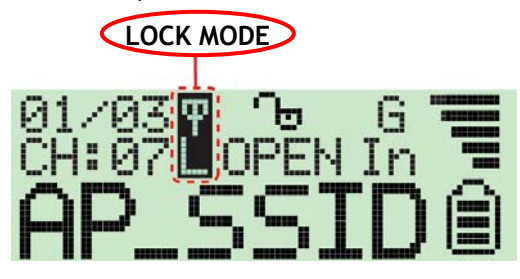

Quando o aparelho está em "**Lock Mode**" (Modo de Bloqueio), actualiza constantemente a força de sinal do sinal WiFi actual. Isto permite-lhe encontrar o sinal mais forte do ponto WiFi, de modo a localizar o ponto WiFi ou encontrar um lugar onde tenha uma melhor ligação sem fios.

Para sair do "**Lock Mode**" (Modo de Bloqueio), desligue o aparelho. Quando voltar a ligá-lo, o aparelho funciona novamente no modo normal.

#### **4. Carregar o C54WIFIU**

O C54WIFIU está equipado com uma bateria incorporada de 3,7 V, 190 mA de Lítio Íon Polímero. Para carregar a bateria, ligue o seu computador, retire a tampa de protecção USB do C54WIFIU, coloque o botão de alimentação na posição "**ON**" e insira cuidadosamente o aparelho numa porta USB disponível do seu computador.

**Nota:** Alguns computadores também fornecem alimentação à porta USB quando estão desligados. Nestas situações não é necessário ligar o seu computador enquanto o dispositivo está a carregar.

Vai aparecer o ecrã de carregamento:

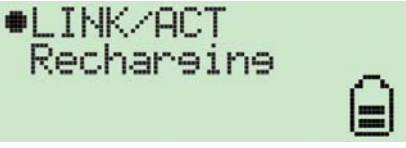

O indicador da força da bateria fica animado enquanto o C54WIFIU está a carregar.

Quando C54WIFIU acabar de carregar, pára automaticamente o carregamento da bateria e aparece a mensagem "**Charge Finish**" (Carregamento Terminado) no visor. O indicador de força da bateria pára de piscar.

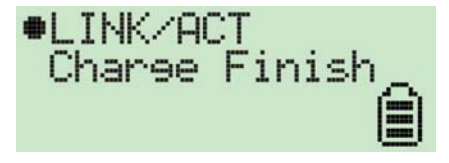

- **Nota:** Se o dispositivo estiver inserido numa porta USB e não estiver ligado, só funciona como Adaptador USB Sem Fios e não carrega a bateria.
	- Se o dispositivo estiver inserido numa porta USB e estiver ligado, carrega a bateria e funciona como Adaptador USB Sem Fios.

### **5. Usar o C54WIFIU como Adaptador USB Sem Fios**

Para usar o C54WIFIU como Adaptador USB Sem Fios, primeiro tem de instalar os controladores e o software do CD-ROM do produto no seu computador.

#### **5.1 Instalação dos Controladores e do Software do C54WIFIU**

- 1. Meta o CD-ROM do produto na sua unidade de CD-ROM. O Menu do C54WIFIU deve aparecer automaticamente. Se o Menu não aparecer, use o Explorador do Windows para procurar o CD-ROM e execute "**Autorun.exe**".
- 2. Seleccione a opção "**Install Drivers & Software**" (Instalar os Controladores e o Software) no Menu.

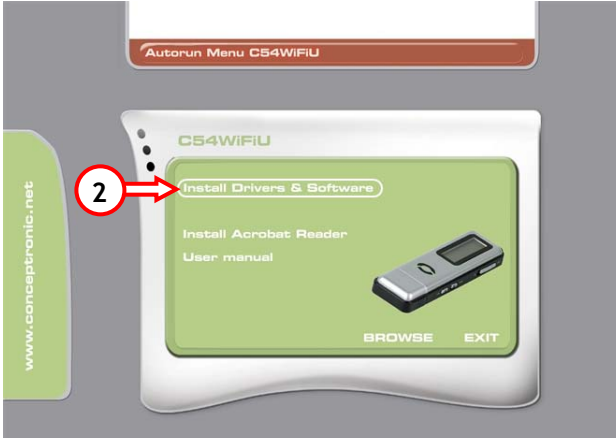

3. O Assistente de Configuração aparece. Clique em "**Next**" (Seguinte) para continuar.

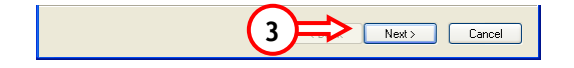

4. Altere o destino da instalação com o botão "**Browse**" (Procurar), ou deixe o destino predefinido. Clique em "**Next**" (Seguinte) para continuar.

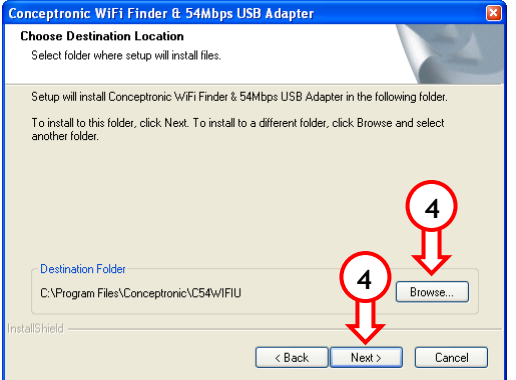

5. Os Controladores e o Software são instalados no seu computador. Após a instalação, o Assistente de Configuração é concluído. Clique em "**Finish**" (Terminar) para sair do Assistente de Configuração.

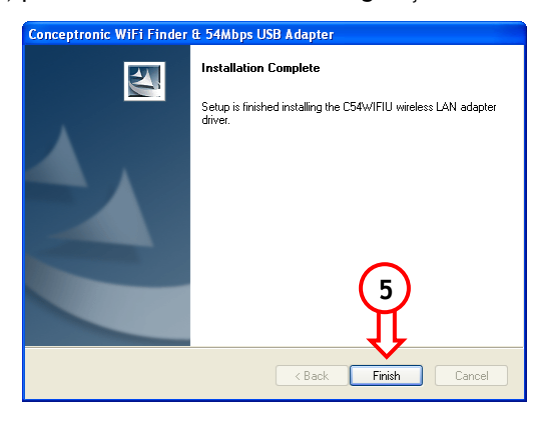

 $\overline{\phantom{a}}$ 

#### **5.2 Ligar o C54WIFIU ao seu computador**

Ligue o seu computador, retire a tampa de protecção USB do C54WIFIU e insira cuidadosamente o dispositivo em qualquer porta USB disponível do seu computador.

Quando o dispositivo é inserido pela primeira vez, o computador instala automaticamente o controlador para o C54WIFIU.

Depois da instalação automática do controlador, o Utilitário Sem Fios Conceptronic vai aparecer na Bandeja do Sistema:

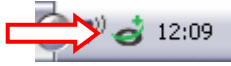

Para abrir o Utilitário Sem Fios Conceptronic: Faça um duplo clique no ícone da Bandeja do Sistema, ou clique em cima dele com o botão direito do rato e seleccione "**Open Utility Window**" (Abrir Janela do Utilitário).

**Nota:** Quando instalar o C54WIFIU com o Service Pack 2 do Windows XP, o Gestor Sem Fios da Microsoft ("**Windows Zero Configuration**") é activado por defeito para gerir as ligações sem fios. Para usar o Utilitário Sem Fios Conceptronic, faça um duplo clique no Ícone Conceptronic da Bandeja do Sistema. Vai aparecer um aviso do utilitário: **Wireless Zero Configuration** Wireless LAN is Controlled by the Windows Zero Configuration. Do you want to use ZDWlan as the Wireless LAN configuration tool? Yes No Clique em "**Yes**" (SIM) para desactivar o Gestor Sem Fios da Microsoft e para usar o Utilitário Sem Fios Conceptronic.

#### **5.3 Ligação a uma Rede WiFi disponível**

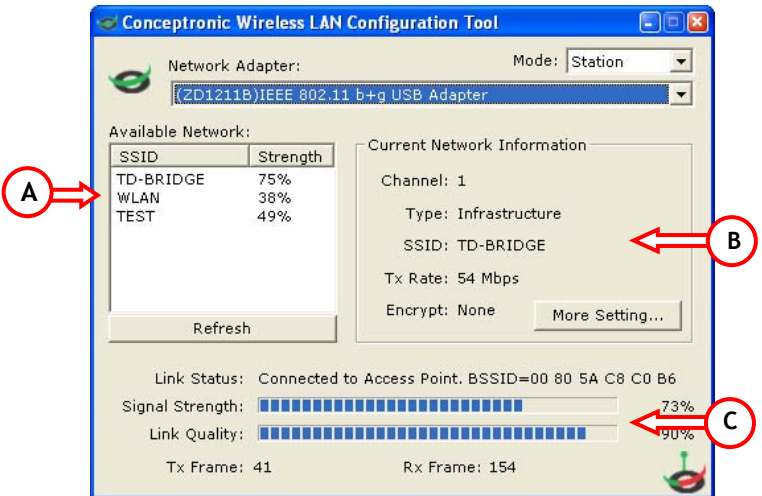

Abra o Utilitário Sem Fios Conceptronic. Vai aparecer o seguinte ecrã:

#### **Letra Descrição**

- **A** Mostra as redes disponíveis e a informação da força de sinal ao lado. Para ligar a uma das redes, faça um duplo clique na rede escolhida.
- **B** Mostra a informação da rede actualmente activa a que o C54WIFIU está ligado.
- **C** Mostra o estado da ligação, a força do sinal e a qualidade da ligação da rede actualmente activa.

Para ligar a uma determinada rede, faça um duplo clique no nome da rede na lista de "**Available Networks**" (Redes Disponíveis).

Se a rede seleccionada não estiver encriptada, o Utilitário liga-se a essa rede. Se a rede seleccionada estiver encriptada com WEP/WPA/WPA2, tem de introduzir a chave de encriptação.

Vai aparecer uma janela para configurar a sua chave de encriptação:

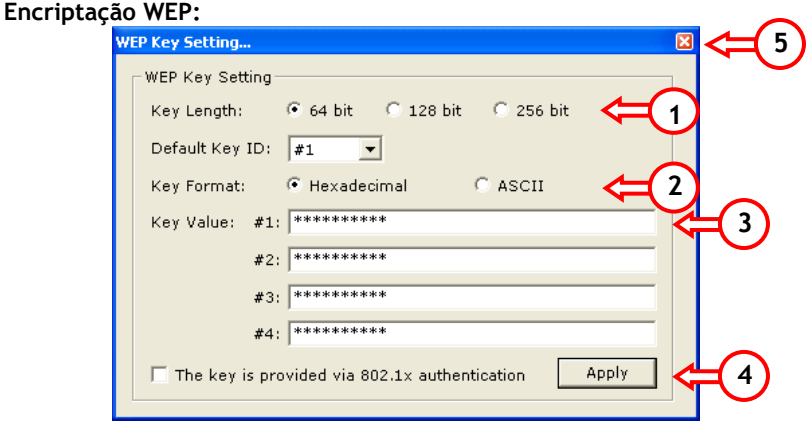

**Configuração da Chave WEP** 

- 1. Seleccione o Comprimento de Chave apropriado (**64 Bit**, **128 Bit** ou **256 Bit**) para a rede encriptada.
- 2. Seleccione o Formato da Chave (**Hexadecimal** ou **ASCII**).
- 3. Introduza a chave de encriptação no campo Key Value (Valor da Chave).
- **Nota:** Introduza o comprimento correcto da chave de encriptação no campo Valor da Chave: **64Bit:** Hexadecimal = **10** caracteres, ASCII = **5** caracteres **128Bit:** Hexadecimal = **26** caracteres, ASCII = **13** caracteres **256Bit:** Hexadecimal = **58** caracteres, ASCII = **29** caracteres
	- 4. Clique em "**Apply**" (Aplicar) para guardar as configurações.
	- 5. Clique em "**X**" para fechar a janela.

**Encriptação WPA/WPA2:** 

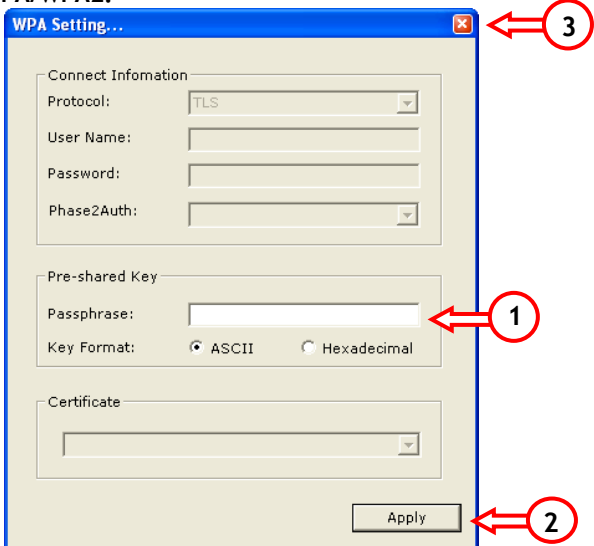

**Configuração da Chave WPA** 

- 1. Introduza a chave Passphrase pedida.
- 2. Clique em "**Apply**" (Aplicar) para guardar as configurações.
- 3. Clique em "**X**" para fechar a janela.

#### **O Conceptronic C54WIFIU está agora pronto para usar com a sua Rede Sem Fios!**

## **A. Explicação dos Ícones**

O Utilitário Sem Fios Conceptronic usa vários ícones para mostrar o estado da sua ligação sem fios. A seguir encontra a explicação desses ícones:

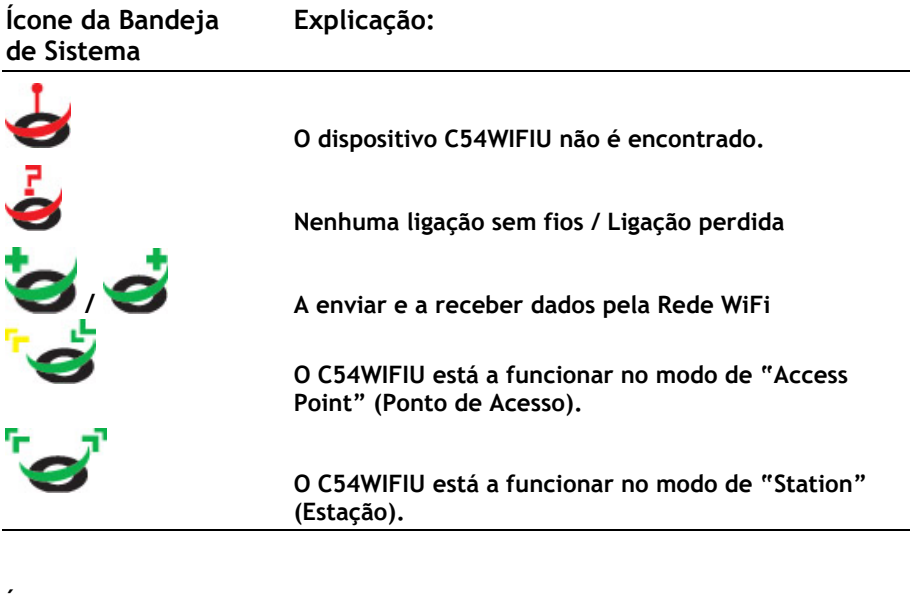

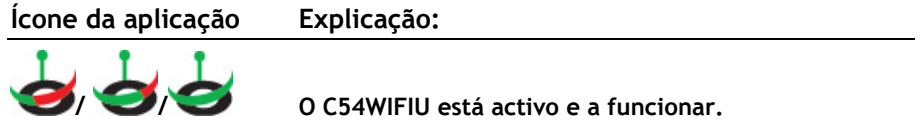

# **Conceptronic C54WIFIU Gyorstelepítési útmutató**

#### **Köszönjük, hogy megvásárolta a Conceptronic C54WIFIU-t.**

A mellékelt hardver-telepítési útmutató lépésről-lépésre elmagyarázza, miként kell a Conceptronic C54WIFIU-t telepítenie.

Probléma esetén javasoljuk, hogy vegye igénybe a **Support-site-en nyújtott segítséget**(menjen a www.conceptronic.net-re és kattintson a 'Support'-ra, ahol megtalálja a Gyakran Ismételt Kérdések adatbázist.

Ha termékünkkel kapcsolatban további kérdése lenne, és weboldalunkon nem talál rá választ, forduljon hozzánk e-mailben: support@conceptronic.net

A Conceptronic termékekkel kapcsolatos további információért kérjük tekintse meg a Conceptronic weboldalát: www.conceptronic.net

A továbbiakban leírt szoftver installáció kis mértékben eltérhet az Ön számítógépére való installációtól attól függően, hogy Ön melyik Windows változatot használja

#### **1. A csomag tartalma**

A Conceptronic C54WIFIU csomag az alábbiakat tartalmazza:

- Conceptronic C54WIFIU WiFi detektor és 54 Mbit-es USB-adapter
- Nyakbaakasztó a C54WIFIU-hoz
- USB2.0 hosszabbítókábel
- Többnyelvű gyorsindítási kézikönyv
- A programot tartalmazó CD-ROM

# **2. A C54WIFIU értelmezése Kijelző "Seek / Lock" gomb USB-csatlakozó Főkapcsoló "Next" következő) gomb "Previous" (előző) gomb**

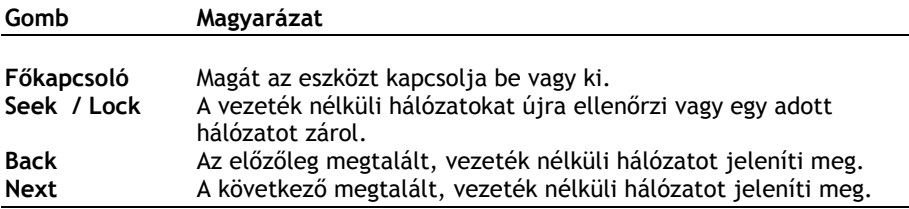

- **3. A C54WIFIU WiFi-detektorként történő alkalmazása** 
	- 1. Kapcsolja be az eszközt a főkapcsolóval. Ezután a "Conceptronic" köszöntő képernyője jelenik meg.
	- 2. A köszöntő képernyő megjelenése után a WiFi-detektor automatikusan megkezdi a WiFi-jelek észlelése végett történő letapogatást.

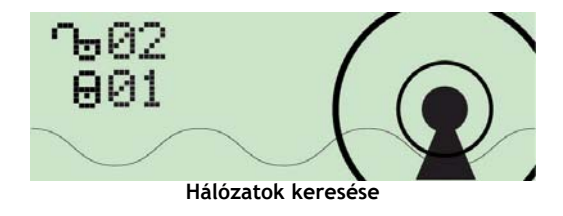

A vezeték nélküli hálózatok keresése végett történő ellenőrzés során a nem titkosított, illetve a titkosított, interaktív WiFi-képterületek száma jelenik meg a kijelzőn.

Amikor az ellenőrzésnek vége, a képernyőn az elsőnek megtalált hálózat látható. A detektor a jeleket automatikusan a következő kritériumok alapján rendezi:

Nem titkosított AP-k, jelerősség szerint, majd a titkosított AP-k, jelerősség szerint.

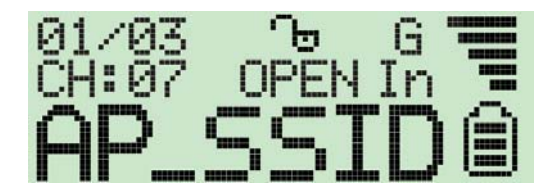

#### **3.1 A kijelző ikonjainak értelmezése**

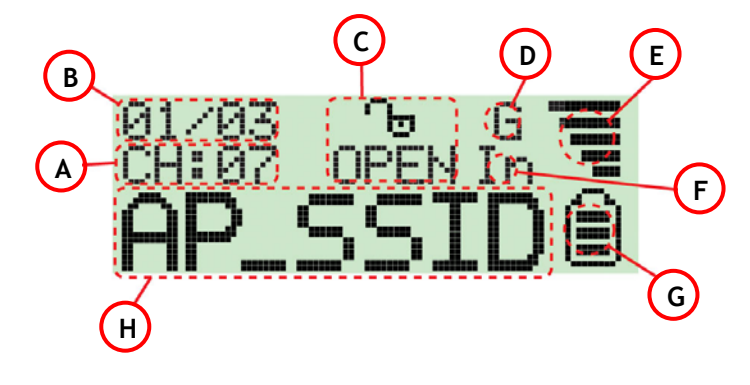

#### **Ikon Leírás**

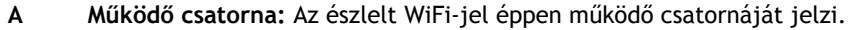

- **B Az észlelt AP-k száma:** A bal oldali számjegy jelzi, éppen melyik észlelt WiFi-jel jelenik meg, a jobb oldali pedig az összes észlelt WiFi-jelet jeleníti meg.
- **C Titkosításmutató:** A "**WEP**" a WEP-titkosítást, a "**WPA**" a WPAtitkosítást, a "**WPA2**" a WPA2-titkosítást, végül pedig az "**OPEN**" azt jelzi, hogy nem titkosított jelről van szó.
- **D** "**G**" jelzi, hogy az aktuális jel vezeték nélküli 802.11g jel. "B" jelzi, hogy az aktuális jel vezeték nélküli 802.11b jel.
- **E** Jelerősségmutató, ahol öt fokozat jelzi a jel erősségét.
- **F** "**In**" jelzi, hogy az aktuális jel infrastruktúra típusú jel. "Ad" jelzi, hogy az aktuális jel ad hoc típusú jel.
- **G** Telepkijelző, három, a telep teljesítményét jelző fokozattal. Amikor a kijelző üres, a detektort oly módon kell utántölteni, hogy USB-porthoz csatlakoztatják.
- **H SSID-kijelző:** Az észlelt WiFi-jel SSID-jét jeleníti meg. Ha az SSID túl hosszú, az SSID-kijelző továbbgördíthető a teljes SSID megjelenítéséhez.

### **3.2 Lock Mode (Zárolási mód)**

A C54WIFIU egy adott hálózat legerősebb jelét is megkeresheti. Ennek az opciónak az engedélyezéséhez nyomja le és tartsa lenyomva négy másodpercig a "**Seek** " gombot, ezzel **"Lock Mode**"-ba léphet. Amikor a detektor "**Lock Mode**"-ban van, a kijelző felső középső sarkában nagy "**L**" betű jelenik meg:

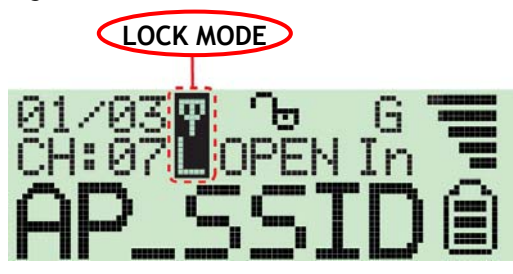

Amikor az eszköz "Lock Mode"-ban van, állandóan frissíti a mindenkori WiFijel erősségét. Ezáltal válik lehetővé a WiFi-pont lokalizálása vagy olyan hely keresése, ahol jobb, vezeték nélküli kapcsolat kínálkozik.

Ha ki akar lépni a "**Lock Mode**"-ból, egyszerűen kapcsolja ki az eszközt. Amikor az eszközt újra bekapcsolja, az ismét normál üzemmódban működik majd.

## **4. A C54WIFIU feltöltése**

A C54WIFIU beépített, 3,7 V-os, 190 mA-es lítiumionos polimer teleppel egészül ki. A telep feltöltéséhez kapcsolja be a számítógépet, vegye le a C54WIFIU USB védősapkáját, tolja a főkapcsolót "**ON**" állásba, majd óvatosan csatlakoztassa az eszközt a számítógép valamelyik szabad USB-portjához.

**Megjegyzés:** Vannak számítógépek, amelyek kikapcsolt állapotban is biztosítják az USB-port tápellátását. Ilyen esetben nincs szükség a feltöltéskor a számítógép bekapcsolására.

Ilyenkor a feltöltést mutató képernyő jelenik meg majd:

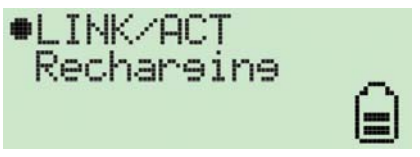

A teleperősség kijelzője a C54WIFIU feltöltése alatt animált lesz. Amikor a C54WIFIU feltöltése befejeződött, a program automatikusan leállítja a telep feltöltését, majd a kijelzőn a "Charge Finish" jelenik meg. A teleperősségkijelző villogása megszűnik:

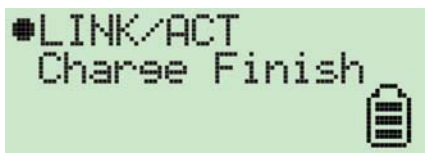

**Megjegyzés:** - Ha az eszközt annak bekapcsolása nélkül csatlakoztatják valamelyik USB-porthoz, az csak vezeték nélküli USBadapterként fog működni és a telepet nem tölti. - Ha az eszközt valamelyik USB-porthoz csatlakoztatják és be is kapcsolják, a telep töltődni fog és az eszköz vezeték nélküli USB-adapterként működik majd.

#### **5. A C54WIFIU vezeték nélküli USB-adapterként történő alkalmazása**

Ahhoz, hogy a C54WIFIU-t vezeték nélküli USB-adapterként alkalmazhassa, előbb a termékhez tartozó CD-ROM-ról a számítógépre kell telepítenie az illesztőprogramokat és a szoftvert magát.

#### **5.1 A C54WIFIU-hoz tartozó illesztőprogram és szoftver telepítése**

- 1. Tegye be a termékhez tartozó CD-ROM-ot a CD-ROM-meghajtóba. A C54WIFIU menüjének automatikusan meg kell jelennie. Ha a menü nem jelenik meg, a CD-ROM-hoz történő navigálásra, valamint az **"Autorun.exe**" végrehajtásához használja a Windows Explorert.
- 2. Jelölje ki a menün az "Install Drivers & Software" opciót.

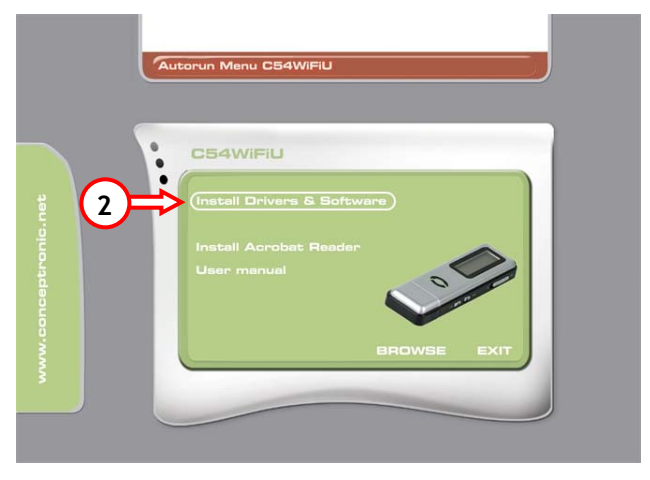

3. Megjelenik a telepítő varázsló. A folytatáshoz kattintson a "**Next**"-re.

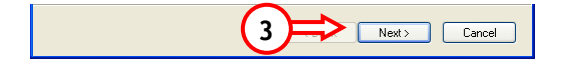

4. A telepítési célt a "Browse" gomb segítségével változtassa, vagy tartsa meg azt alapértelmezettként. A folytatáshoz kattintson a "Next"-re.

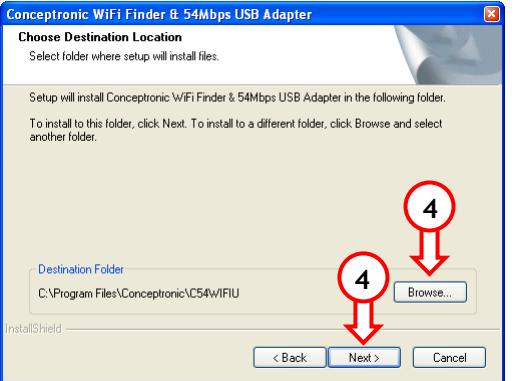

5. Ezután az illesztőprogramok és maga a szoftver a számítógépre települtek. Telepítés után a telepítővarázsló feladata befejeződött. A telepítővarázslóból történő kilépéshez kattintson a "**Finish**"-re.

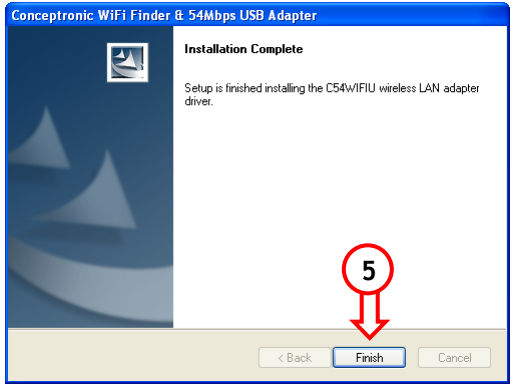

#### **5.2 Az C54WIFIU csatlakoztatása számítógéphez**

Kapcsolja be a számítógépet, vegye le a C54WIFIU-ról az USB-védősapkát és óvatosan csatlakoztassa az eszközt a számítógép valamelyik szabad USBportjához.

Amikor az eszközt első alkalommal csatlakoztatja, a számítógép a C54WIFIUhoz tartozó illesztőprogramot automatikusan telepíti.

Az illesztőprogram automatikus telepítése után a Conceptronic vezeték nélküli segédprogram a System Tray-n (tálca) jelenik meg majd:

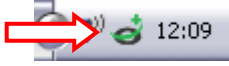

A Conceptronic vezeték nélküli segédprogram megnyitásához kattintson kétszer a System Tray (tálca) ikonra, vagy kattintson az egér jobb oldali gombjával a System Tray (tálca) ikonra és jelölje ki az "Open Utility **Window**"-t.

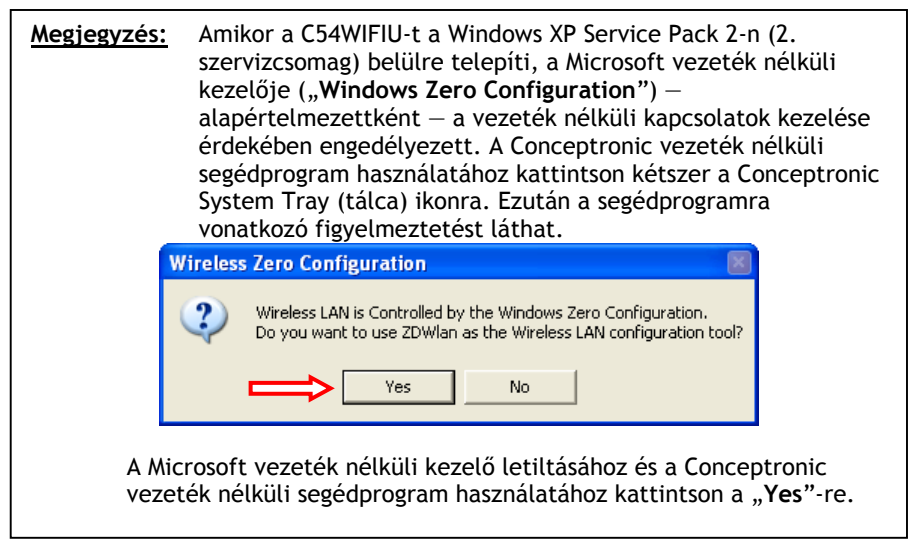

#### **5.3 Csatlakoztatás elérhető WiFi-hálózathoz**

Nyissa meg a Conceptronic vezeték nélküli segédprogramot. Az alábbi képernyőt fogja látni:

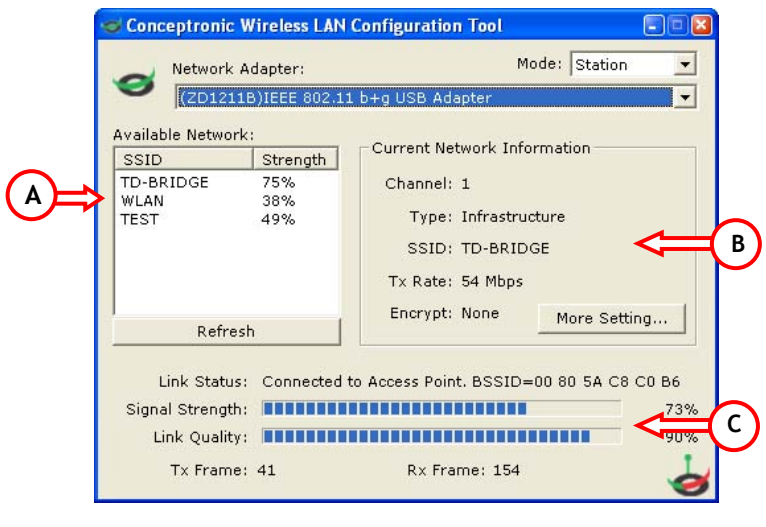

#### **Karakter Leírás**

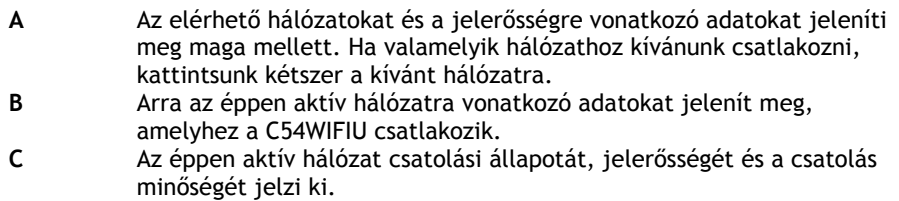

Ha valamelyik kívánt hálózathoz kíván csatlakozni, kattintson kétszer a hálózat nevére az "**Available Networks"** listán.

Ha a kívánt hálózat nem WEP/WPA/WPA2-vel titkosított, be kell adni a titkosítási kulcsot.

A titkosítási kulcs konfigurálásához szükséges ablak jelenik majd meg:

#### **WEP-titkosítás:**

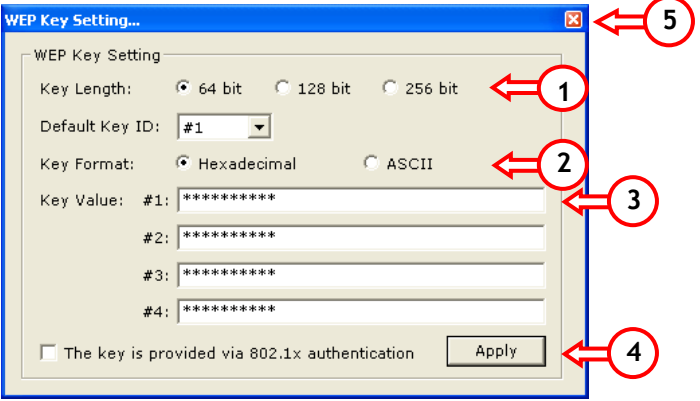

**WEP-kulcsos konfigurálás** 

- 1. Jelölje ki a titkosított hálózathoz megfelelő kulcs hosszúságát (**64 Bit**, **128 Bit** vagy **256 Bit**).
- 2. Jelölje ki a kulcs formátumát (**Hexadecimal** vagy **ASCII**).
- 3. Írja be a titkosítási kulcsot a Key Value (kulcs értéke) mezőn.

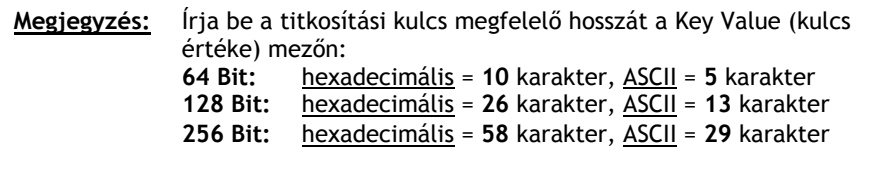

- 4. A beállítások elmentéséhez kattintson az "Apply"-ra.
- 5. Az ablak bezárásához kattintson az "X"-re.

#### **MAGYAR WPA/WPA2-titkosítás:**

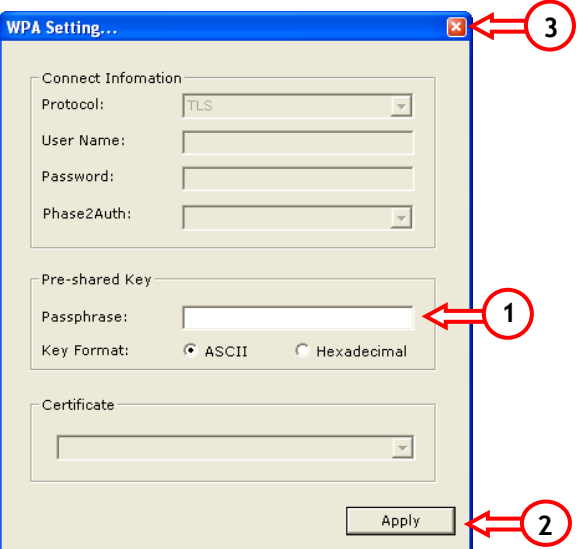

**WPA-kulcsos konfiguráció** 

- 1. Adja be a szükséges Passphrase (jelszavas) kulcsot.
- 2. A beállítások elmentéséhez kattintson az "Apply"-ra.
- 3. Az ablak bezárásához kattintson az "X"-re.

#### **Ezután a Conceptronic C54WIFIU a vezeték nélküli hálózattal történő alkalmazásra kész!**

#### **A. Az ikonra vonatkozó magyarázat**

A Conceptronic vezeték nélküli segédprogram különböző ikonokat alkalmaz a vezeték nélküli kapcsolat állapotának megjelenítésére. Az ikonokkal kapcsolatos magyarázat megtalálható a következő helyen:

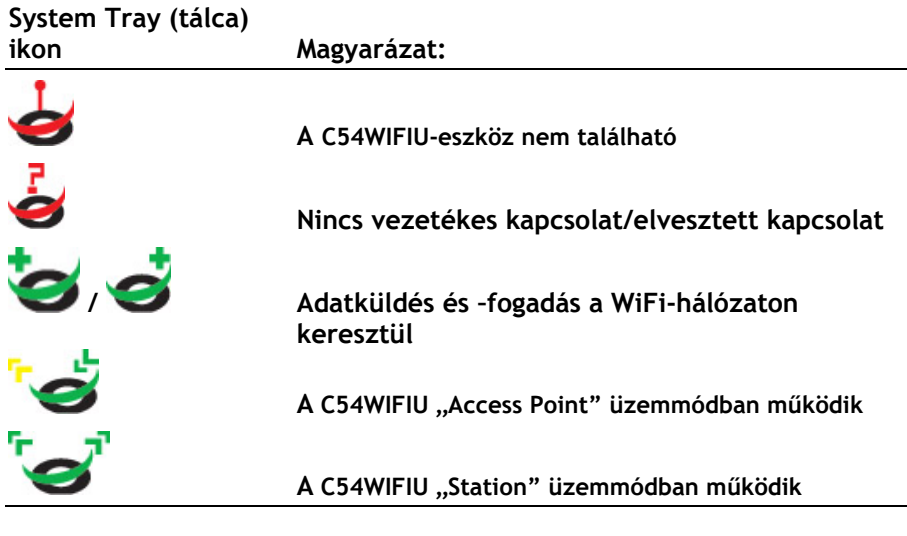

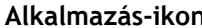

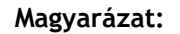

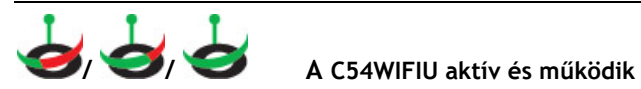

#### **Declaration of CE Conformity**

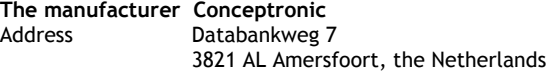

#### **Hereby declares that the product**

Type WIFI Finder + USB 54Mbps Adapter Product C54WIFIU

#### **Complies with following directives:**

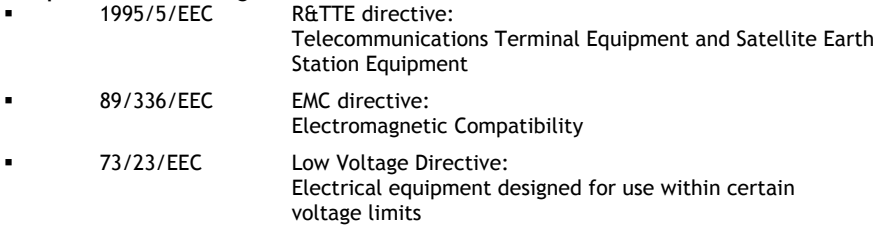

#### **The following standards were consulted to assess conformity:**

ETS 300 328-2/2000, EN 301 489-17-2000, EN 301 489-1-2000, EN55022/9.98 Class B, EN 61000-3-2/3/4/1995, EN 50082-1/1994, EN 60950/1995

This product is for indoor use only. The purpose of this product is to send and receive data trough the ether. This is a class 2 product and the transmitted output power is less than 100mW.

**The CE symbol confirms that this product conforms to the above named standards and regulations.** 

# $C \in \mathbb{C}$

This product is suitable for all EU countries.

For France, the output power is restricted if used outdoor and in the range 2454 to 2483,5 MHz. For Italy, depending on the usage, a general authorization may be required. Pour tous les pays de I'UE. Pour la France, pour une utilisationen extérieur, la puissance de sortie est limitée dans la bande 2454 to 2483,5 MHz.Pertutti i paesi ell'EU. Per I'Italia, secondo I'uso, un 'autorizzazione generale puô essere richiesta.

Place and date of issue: Amersfoort, February 16, 2006

Herman Looijen, Product Marketing Manager